## **Oracle® Communications Session Monitor** Installation Guide

Release 3.4 **E80461-05**

May 2019

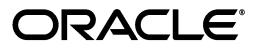

Oracle Communications Session Monitor Installation Guide, Release 3.4

E80461-05

Copyright © 2017, 2019, Oracle and/or its affiliates. All rights reserved.

This software and related documentation are provided under a license agreement containing restrictions on use and disclosure and are protected by intellectual property laws. Except as expressly permitted in your license agreement or allowed by law, you may not use, copy, reproduce, translate, broadcast, modify, license, transmit, distribute, exhibit, perform, publish, or display any part, in any form, or by any means. Reverse engineering, disassembly, or decompilation of this software, unless required by law for interoperability, is prohibited.

The information contained herein is subject to change without notice and is not warranted to be error-free. If you find any errors, please report them to us in writing.

If this is software or related documentation that is delivered to the U.S. Government or anyone licensing it on behalf of the U.S. Government, then the following notice is applicable:

U.S. GOVERNMENT END USERS: Oracle programs, including any operating system, integrated software, any programs installed on the hardware, and/or documentation, delivered to U.S. Government end users are "commercial computer software" pursuant to the applicable Federal Acquisition Regulation and agency-specific supplemental regulations. As such, use, duplication, disclosure, modification, and adaptation of the programs, including any operating system, integrated software, any programs installed on the hardware, and/or documentation, shall be subject to license terms and license restrictions applicable to the programs. No other rights are granted to the U.S. Government.

This software or hardware is developed for general use in a variety of information management applications. It is not developed or intended for use in any inherently dangerous applications, including applications that may create a risk of personal injury. If you use this software or hardware in dangerous applications, then you shall be responsible to take all appropriate fail-safe, backup, redundancy, and other measures to ensure its safe use. Oracle Corporation and its affiliates disclaim any liability for any damages caused by use of this software or hardware in dangerous applications.

Oracle and Java are registered trademarks of Oracle and/or its affiliates. Other names may be trademarks of their respective owners.

Intel and Intel Xeon are trademarks or registered trademarks of Intel Corporation. All SPARC trademarks are used under license and are trademarks or registered trademarks of SPARC International, Inc. AMD, Opteron, the AMD logo, and the AMD Opteron logo are trademarks or registered trademarks of Advanced Micro Devices. UNIX is a registered trademark of The Open Group.

This software or hardware and documentation may provide access to or information about content, products, and services from third parties. Oracle Corporation and its affiliates are not responsible for and expressly disclaim all warranties of any kind with respect to third-party content, products, and services unless otherwise set forth in an applicable agreement between you and Oracle. Oracle Corporation and its affiliates will not be responsible for any loss, costs, or damages incurred due to your access to or use of third-party content, products, or services, except as set forth in an applicable agreement between you and Oracle.

# **Contents**

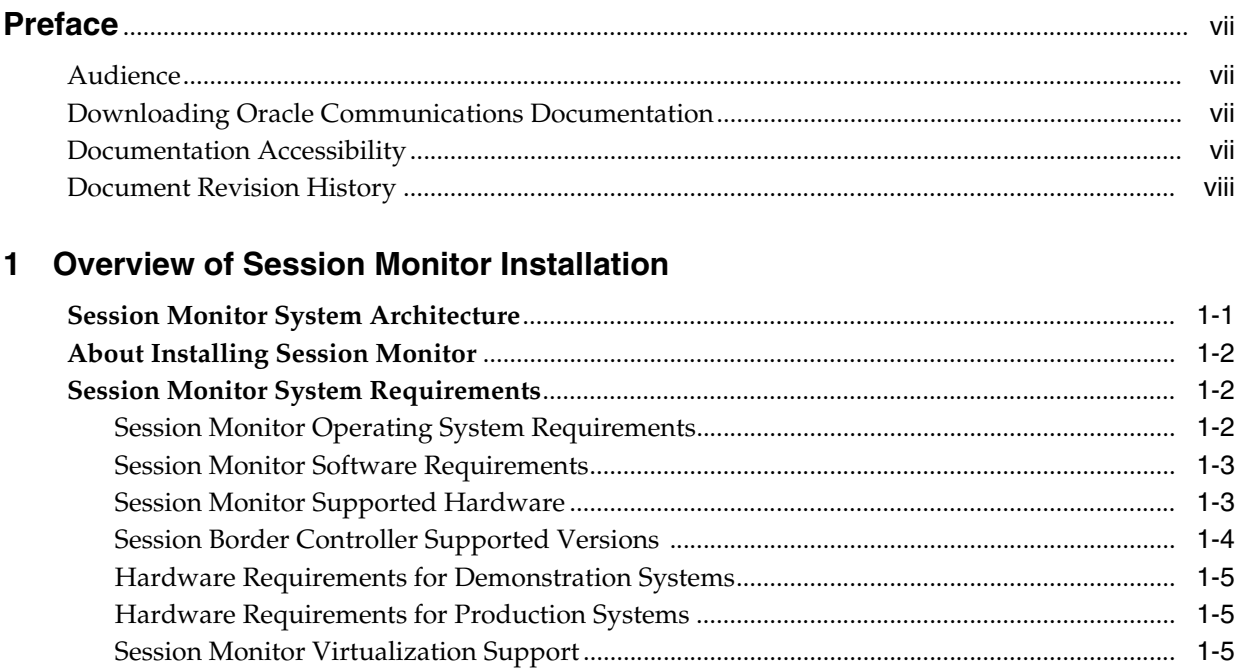

## 

## 2 Installing Session Monitor

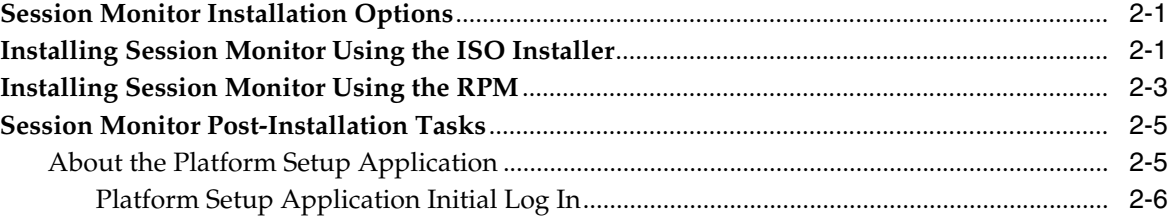

## 3 Configuring Session Monitor

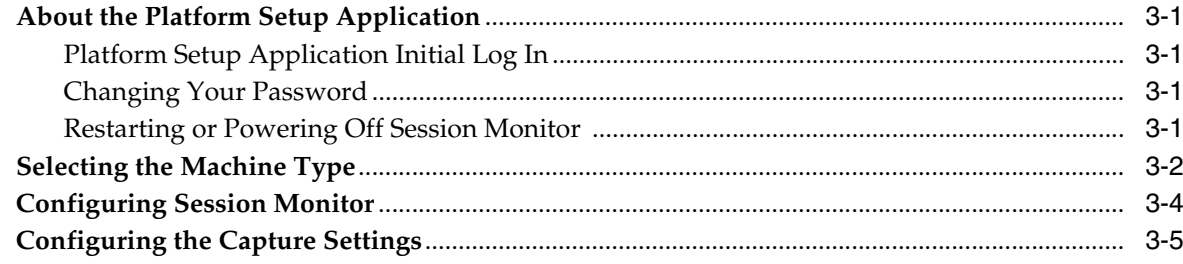

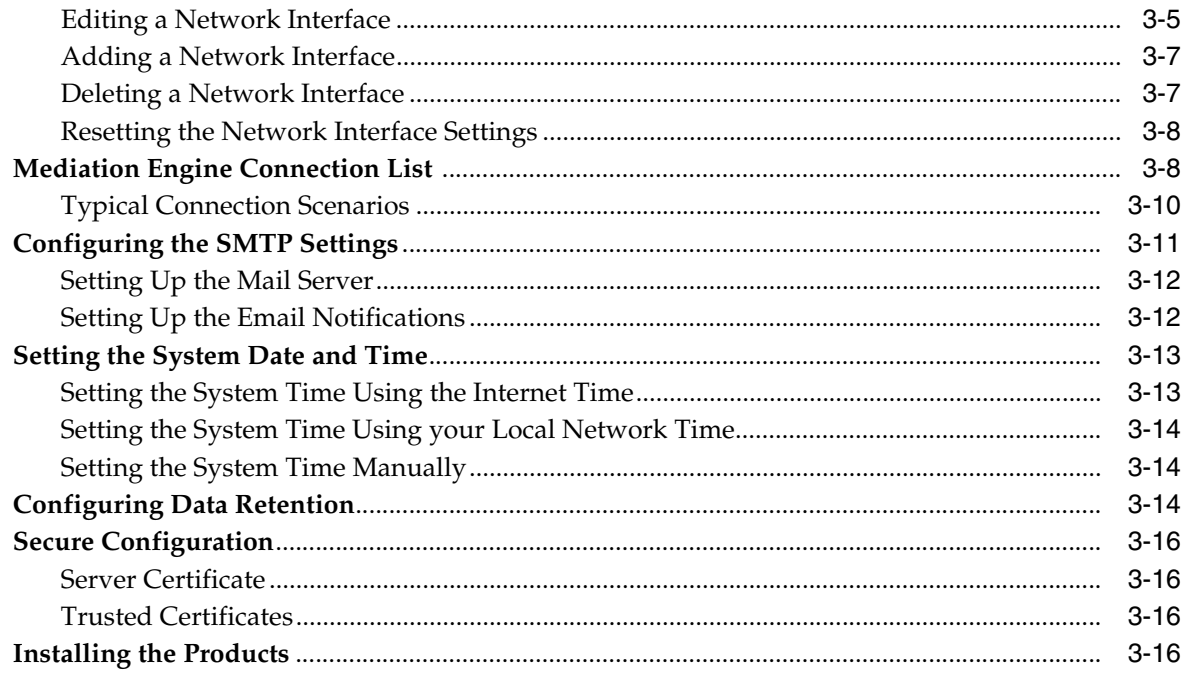

## 4 Session Monitor Post-Installation Tasks

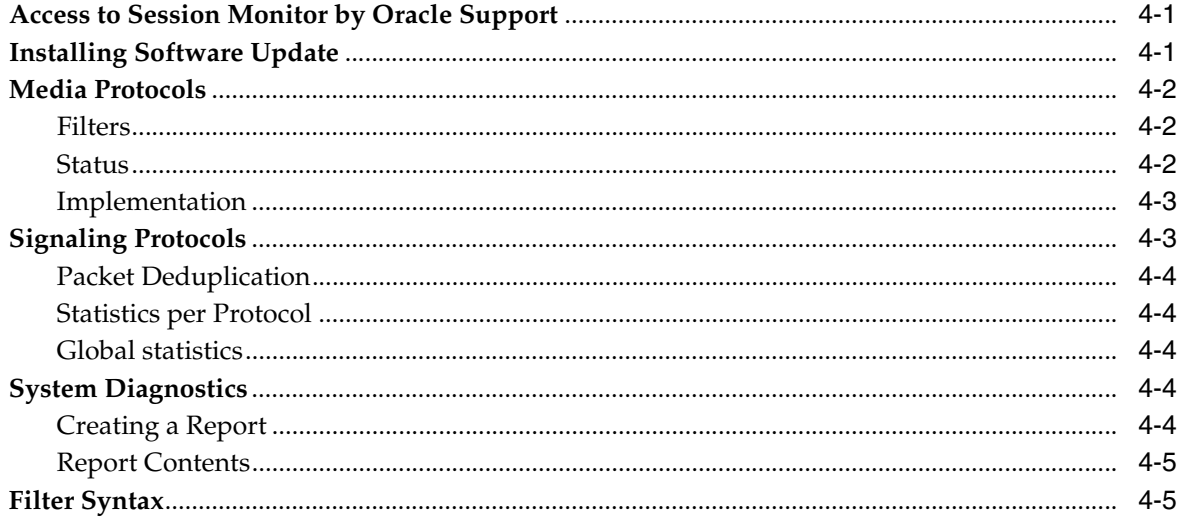

## 5 Installing and Configuring DPDK for Session Monitor

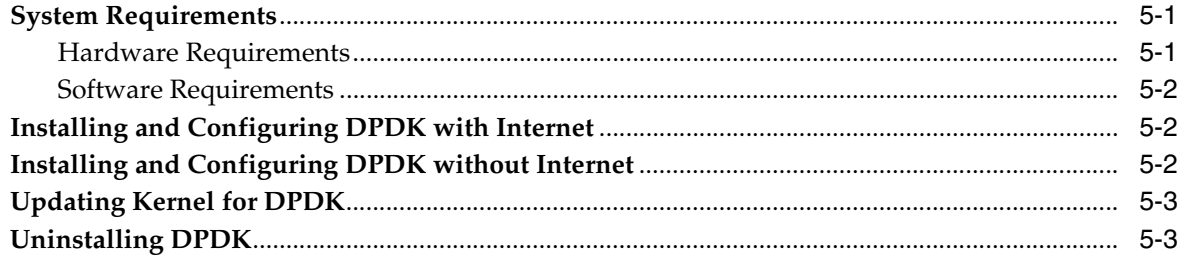

## A Preparing Session Monitor Installation Media

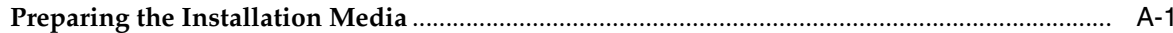

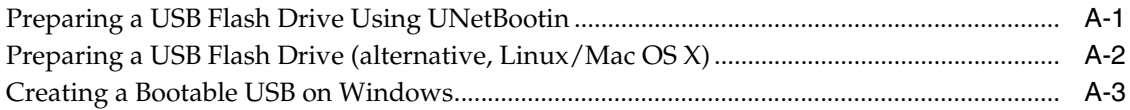

## **[Glossary](#page-56-0)**

# **Preface**

<span id="page-6-0"></span>This guide provides instructions for installing Oracle Communications Session Monitor.

The Oracle Communications Session Monitor product family includes the following products:

- Operations Monitor
- **Enterprise Operations Monitor**
- **Fraud Monitor**
- Control Plane Monitor

## <span id="page-6-1"></span>**Audience**

This guide is intended for systems administrators, network administrators, and network operations personnel who install and administer the Session Monitor family of products. Familiarity with installing software with RPMS or ISO is a prerequisite for installing Session Monitor.

### <span id="page-6-2"></span>**Downloading Oracle Communications Documentation**

Oracle Communications Session Monitor documentation and additional Oracle documentation is available from the Oracle Help Center Web Site:

http://docs.oracle.com

## <span id="page-6-3"></span>**Documentation Accessibility**

For information about Oracle's commitment to accessibility, visit the Oracle Accessibility Program website at http://www.oracle.com/pls/topic/lookup?ctx=acc&id=docacc.

#### **Access to Oracle Support**

Oracle customers that have purchased support have access to electronic support through My Oracle Support. For information, visit http://www.oracle.com/pls/topic/lookup?ctx=acc&id=info or visit http://www.oracle.com/pls/topic/lookup?ctx=acc&id=trs if you are hearing impaired.

# <span id="page-7-0"></span>**Document Revision History**

The following table lists the revision history for this document:

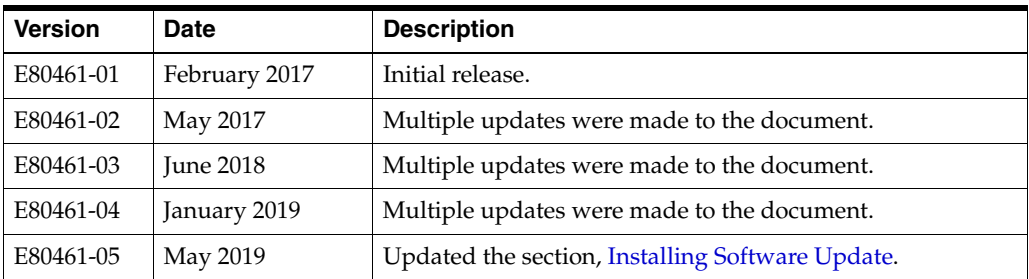

**1**

# <span id="page-8-0"></span>**Overview of Session Monitor Installation**

This chapter provides an overview of the Oracle Communications Session Monitor system architecture and the installation process.

## <span id="page-8-1"></span>**Session Monitor System Architecture**

The Session Monitor system works by capturing the traffic from your network, correlating it in real-time, and storing it in indexed formats so that they are available for the various reports offered by the web interface.

The Session Monitor system architecture has three layers:

- Probe layer: This layer is responsible for capturing the traffic from your network and performing the Media Quality analysis. The probes send meta-data for each of the signaling messages to the Mediation Engine layer and analyze the RTP streams locally, sending the results of this analysis to the Mediation Engine layer.
- **Mediation Engine (ME) layer**: This layer is responsible for understanding in real-time the traffic received, correlating it and storing it for future reference. This layer is also responsible for measuring, managing, and storing the KPIs. In the common case, there is one ME per geographical site. It is possible, however, to have the probes from multiple geographical sites sending the traffic to a single ME. It is also possible to have multiple ME installations in the same geographical site.
- **Aggregation Engine (AE) layer**: This layer is responsible for aggregating the global KPIs, on-demand correlation of calls passing multiple geographical sites, and for the global search features. In a typical setup, there is only one AE for the whole network.

[Figure 1–1](#page-9-3) shows the Session Monitor system architecture.

<span id="page-9-3"></span>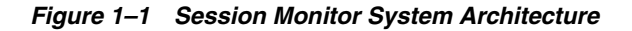

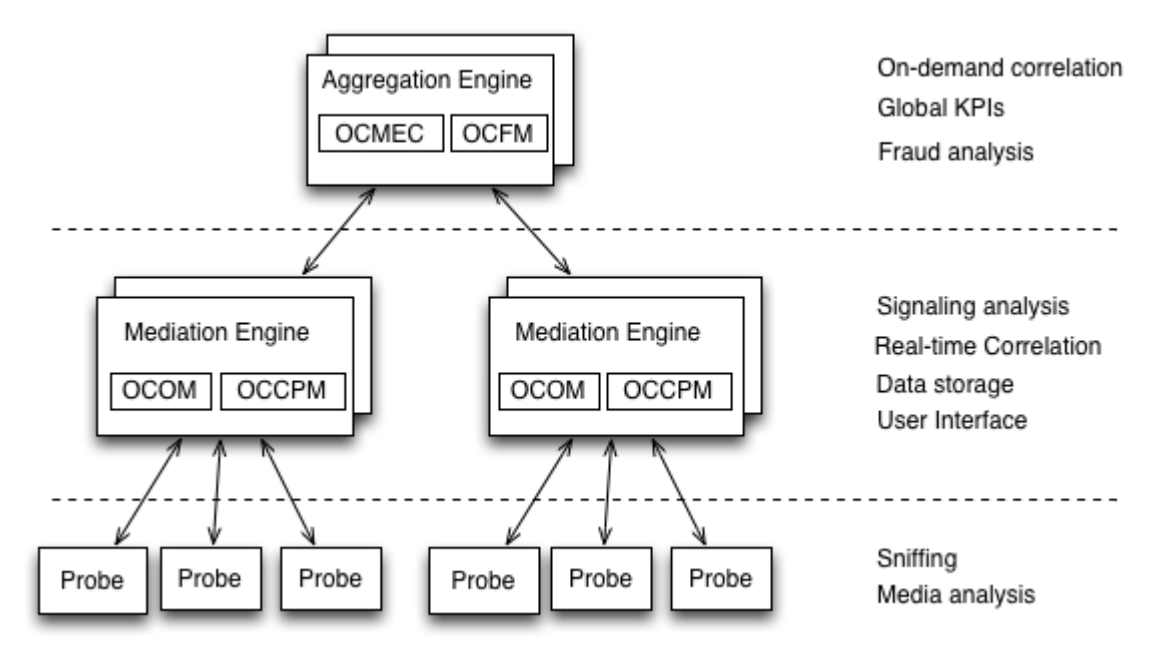

Each of the three layers supports high-availability by deploying two identical servers in active-passive or active-active modes of operation. For small setups, it is possible to run the probe layer and the ME layer on the same physical hardware. The AE layer always requires its own hardware.

From the Session Monitor products perspective, the Operations Monitor and the Control Plane Monitor (CPM) run on the Mediation Engine (ME) while the Mediation Engine Connector (MEC) and the Fraud Monitor products run on the Aggregation Engine (AE).

### <span id="page-9-4"></span><span id="page-9-0"></span>**About Installing Session Monitor**

The installation of Session Monitor includes these steps:

- **1.** Reviewing the system requirements and selecting the hardware that is needed.
- **2.** Using the Session Monitor Installer to do the software installation.
- **3.** Using the Platform Setup Application for initial system configuration.

## <span id="page-9-5"></span><span id="page-9-1"></span>**Session Monitor System Requirements**

The following sections describe the system requirements for installing Session Monitor.

### <span id="page-9-2"></span>**Session Monitor Operating System Requirements**

[Table 1–1](#page-10-2) lists the supported operating systems for running Session Monitor.

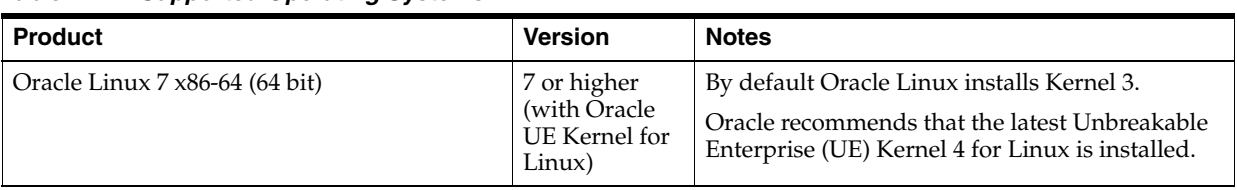

#### <span id="page-10-2"></span>*Table 1–1 Supported Operating Systems*

#### **Note:**

- You must configure network device when installing Oracle Linux 7.
- If required, update the DPDK Drivers.
- The ISO installer ships with the latest Oracle Unbreakable Enterprise Kernel for Linux.

### <span id="page-10-3"></span><span id="page-10-0"></span>**Session Monitor Software Requirements**

[Table 1–2](#page-10-3) lists the supported client browsers:

#### *Table 1–2 Supported Client Browsers*

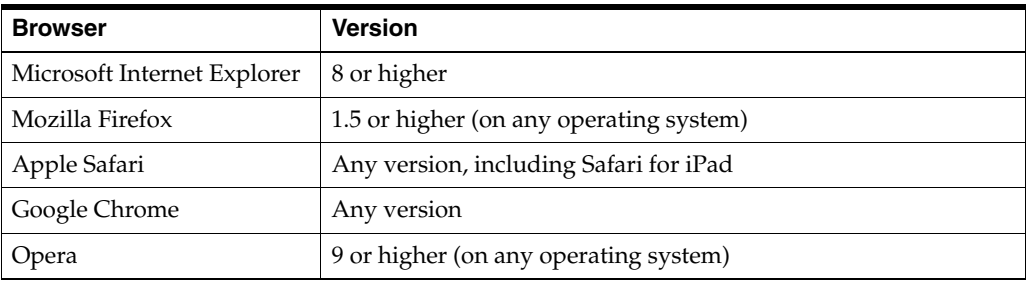

### <span id="page-10-4"></span><span id="page-10-1"></span>**Session Monitor Supported Hardware**

Session Monitor is supported on Oracle, Sun, and HP systems.

[Table 1–3](#page-10-4) lists the hardware supported for Oracle systems.

*Table 1–3 Supported Hardware for Oracle systems*

| Component | Requirement                         |  |
|-----------|-------------------------------------|--|
| Server    | The following severs are supported: |  |
|           | Oracle Server X6-2                  |  |
|           | Oracle Server X6-2L                 |  |
|           | Oracle Server X5-2                  |  |
|           | Oracle Server X5-2L<br>٠            |  |

[Table 1–4](#page-11-1) lists the hardware supported for Oracle systems.

<span id="page-11-1"></span>

| <b>Component</b> | Requirement                                                                         |
|------------------|-------------------------------------------------------------------------------------|
| Server           | The following severs are supported:                                                 |
|                  | Oracle Sun Server X4-2                                                              |
|                  | Oracle Sun Server X4-2L                                                             |
|                  | Oracle Sun Server X3-2                                                              |
|                  | Oracle Sun Server X2-4                                                              |
| Network Adapter  | The following network adapters are supported:                                       |
|                  | Sun Dual Port 10 GbE PCle 2.0 Networking Card with Intel<br>82599 10 GbE Controller |
|                  | Sun Quad Port GbE PCIe 2.0 Low Profile Adapter, UTP                                 |
|                  | Sun Dual Port GbE PCIe 2.0 Low Profile Adapter, MMF                                 |

*Table 1–4 Supported Hardware for Oracle Sun systems*

[Table 1–5](#page-11-2) lists the hardware supported for HP systems.

| Component       | Requirement                                                                 |
|-----------------|-----------------------------------------------------------------------------|
| Server          | The following servers are supported:                                        |
|                 | <b>HP DL580 G9</b><br>$\blacksquare$                                        |
|                 | <b>HP DL380 G9</b><br>$\blacksquare$                                        |
|                 | HP DL380p G8<br>$\blacksquare$                                              |
|                 | <b>HP DL580 G7</b><br>$\blacksquare$                                        |
| Network Adapter | The following network adapter s are supported:                              |
|                 | HP NC365T PCIe Quad Port Gigabit Server Adapter<br>$\blacksquare$           |
|                 | HP NC364T PCIe Quad Port Gigabit Server Adapter<br>$\blacksquare$           |
|                 | HP Ethernet 1Gb 4-port 366FLR Adapter<br>$\blacksquare$                     |
| Driver/Chipsets | The following drivers/chipsets are supported:                               |
|                 | e1000 (82540, 82545, 82546)<br>$\blacksquare$                               |
|                 | e1000e (82571, 82574, 82583, ICH8ICH10, PCHPCH2)<br>$\blacksquare$          |
|                 | igb (82575, 82576, 82580, I210, I211, I350, I354, DH89xx)<br>$\blacksquare$ |
|                 | ixgbe (82598, 82599, X540, X550)<br>$\blacksquare$                          |

<span id="page-11-2"></span>*Table 1–5 Supported Hardware for HP Systems*

## <span id="page-11-3"></span><span id="page-11-0"></span>**Session Border Controller Supported Versions**

[Table 1–6](#page-11-3) lists supported Session Border Controller (SBC) versions.

| <b>Product</b>                               | <b>Versions</b>                |
|----------------------------------------------|--------------------------------|
| Enterprise Session Border Controller (E-SBC) | $EC(xz)$ 640<br>$\blacksquare$ |
|                                              | ECZ710                         |
|                                              | ECZ720<br>▬                    |
|                                              | ECZ730<br>▬                    |
| Session Border Controller (SBC)              | SCx640                         |
|                                              | <b>SCZ720</b>                  |
|                                              | <b>SCZ730</b>                  |
|                                              |                                |

*Table 1–6 Supported Session Border Controller Versions*

#### <span id="page-12-4"></span><span id="page-12-0"></span>**Hardware Requirements for Demonstration Systems**

For development or demonstrations systems with little network traffic, [Table 1–7](#page-12-4) lists the minimum requirements to install any of the Session Monitor machine types.

| <b>Component</b> | <b>Minimum Requirement</b>                                     |
|------------------|----------------------------------------------------------------|
| Processor        | 2.6 GHz Intel Xeon processor, 64-bit with 8 processing threads |
| Memory           | 8 GB RAM                                                       |
| Disk Space       | 80 GB storage on a hardware RAID controller                    |
| Ports            | 2 Ethernet ports                                               |

*Table 1–7 Hardware Requirements for Demonstration Systems*

#### <span id="page-12-1"></span>**Hardware Requirements for Production Systems**

For production systems, Oracle recommends to complete a sizing exercise together with your Oracle Customer Support. Higher performance hardware may be required, for example, in cases with:

- High levels of monitored traffic
- High numbers of concurrent users
- High volumes of historical information

On the Mediation Engine machines, Oracle recommends using a RAID-10 array for the operating system and the database. A separate RAID-5 array is recommended for storing long-term data.

#### <span id="page-12-2"></span>**Session Monitor Virtualization Support**

This section describes the software and hardware requirements for Session Monitor virtualization.

#### **Hypervisor Support**

The following hypervisors are supported:

- Oracle VM version 3.4
- VMware vSphere ESXi 5.x/6.x
- Kernel-based Virtual Machine (KVM)

#### **Virtual Machine Requirements**

[Table 1–8](#page-12-3) lists the minimum requirements for the virtual machines.

*Table 1–8 Hardware Requirements for Virtual Machines*

<span id="page-12-3"></span>

| Component  | Requirement |
|------------|-------------|
| Processor  | 8 vCPUs     |
| Memory     | 8GB RAM     |
| Disk Space | 80GB        |
| NIC Card   | 1Gbps vNIC  |

In virtualized Mediation Engines, 50,000 concurrent calls (1 SIP leg per call) have been tested successfully.

#### **Host Machine Requirements**

The physical machine that hosts the virtual machines should contain at a minimum the hardware resources that are required to host all the virtual machines, in addition to the hardware that is required for the hypervisor.

## <span id="page-13-0"></span>**Types of Installation Media**

Session Monitor may be installed using a DVD or USB flash drive. If you are going to use a USB flash drive, make sure that its size is at least 1GB. See ["Preparing Session](#page-52-3)  [Monitor Installation Media"](#page-52-3) for instructions on how to prepare a USB flash drive.

**Important:** When updating from a Palladion2.X installation, no data is carried over. If you want to keep the settings, create a configuration savepoint using the web interface and export it to a file. After completing the installation, you can upload the savepoint file and restore the settings.

**Note:** Oracle recommends the following:

- Use brand drives, as issues have been reported when using low-quality thumb drives.
- If the hardware on which Session Monitor is installed supports iLO or another out-of-band management technology, Oracle recommends to configure it before starting the installation.

# **Installing Session Monitor**

<span id="page-14-0"></span>This chapter describes how to install Oracle Communications Session Monitor.

Before installing Session Monitor, read the following:

- **[About Installing Session Monitor](#page-9-4)**
- **[Session Monitor System Requirements](#page-9-5)**

## <span id="page-14-1"></span>**Session Monitor Installation Options**

You can install Session Monitor using either the ISO installer or the Red Hat Package Manager (RPM):

■ **ISO Installer**

The ISO installer installs the Oracle Linux operating system and the Session Monitor applications and components. For installation instructions, see ["Installing](#page-14-2)  [Session Monitor Using the ISO Installer"](#page-14-2).

■ **RPM**

The RPM installer does not install Linux. The RPM requires an installation of Oracle Linux on the computer that will host your Session Monitor applications. For installation instructions, see ["Installing Session Monitor Using the RPM".](#page-16-0)

## <span id="page-14-2"></span>**Installing Session Monitor Using the ISO Installer**

The ISO installer installs Oracle Linux operating system and Session Monitor applications and components.

Installing Session Monitor using the ISO installer requires a server with no operating system. The Session Monitor installer erases any existing files on the primary and secondary disk on which Session Monitor is installed. Back up any important files on the disk before proceeding with the installation. For more information on preparing the Session Monitor ISO installation media, see ["Preparing Session Monitor](#page-52-3)  [Installation Media"](#page-52-3).

This section describes installing Session Monitor installation using the ISO installer.

To install Session Monitor with the ISO installer:

- **1.** Download the Session Monitor ISO installer by doing the following:
	- **a.** Download the software pack for your operating system from the Oracle software delivery web site.
- **b.** Download the Session Monitor ISO image and follow the instructions in ["Preparing Session Monitor Installation Media"](#page-52-3) in a local computer.
- **2.** Insert the DVD or attach the USB flash drive and restart the server that will host Session Monitor.

Ensure that the server boots from the installation media. This is usually done using a one-time boot option.

The Session Monitor installer **Boot Menu** screen appears.

**3.** Start the installation process by pressing **Enter**.

The installer verifies whether the hardware passes the minimum system requirements for Session Monitor.

**4.** The **OCSM Installer - Network Configuration** screen appears containing a list of supported network interfaces together with their hardware addresses (MAC).

If the minimum system requirements are not met, the installation stops and a dialogue box providing the reason for failure appears. For example, see the following message:

**Problems were found:**

- **\* Found only 1 CPU threads instead of at least 8.**
- **\* Found only 1.95 GB system memory instead of at least 7 GB.**
- **Abort the installation.**

See ["Session Monitor System Requirements"](#page-9-5) or contact your Oracle Customer Support for more information on the minimum system requirements.

- **5.** From the **Network device** list, select the network interface you require for accessing the Session Monitor web interface and click **OK**.
- **6.** From the **Network type** list, select the following setting that is appropriate for your network and :
	- To automatically configure the network port IP address with the dynamic host configuration protocol (DHCP), select **dhcp**.
	- To manually configure the network port IP address, select **static**.
- **7.** Click **OK**.

When prompted, enter the IP address, netmask, and default gateway values of your network.

The **OCSM Installer - Disk Configuration** screen appears.

<span id="page-15-0"></span>**8.** From the **Primary disk** list, select the primary disk or disk array on which to install Session Monitor and click **OK**.

The **OCSM Installer - Software Installation** screen appears.

**9.** (Optional) The Session Monitor operating system and database are installed on the primary disk of the server that hosts the mediation engine. If your server has more than one disk, you will receive a prompt to choose to either keep all your data on one disk or store your data on a secondary disk. To store your data on a secondary disk, click **Yes**.

**Note:** The default size for the primary disk is between 70 GB and 2 TB. If you require a larger disk array for data storage, configure it as a secondary disk.

- **10.** In the **Enter a password for the root user** field, enter the root user password and click **OK**.
- **11.** In the **Confirm the root user password** field, re-enter the root user password and click **OK**.

The installer prepares the disks, sets up the system, and updates the firmware required for the hardware components.

**Important:** Do not power off the system during this process, as this may leave components in an unusable state.

#### The **OCSM Installer - Finished** screen appears.

The installer prompts you to remove the Session Monitor flash drive installation media.

- **12.** Press **Enter** and remove the installation media.
- **13.** Verify that the installation is successful by restarting the system from the primary hard disk that you chose in step [8.](#page-15-0)
	- If the installation is successful, a console appears, displaying the Session Monitor secure URL.
	- If unsuccessful, check the /var/log/ocsm/pld-installer.log file.

See ["Session Monitor Post-Installation Tasks"](#page-18-0) for the post-installation configuration steps.

### <span id="page-16-0"></span>**Installing Session Monitor Using the RPM**

You can choose to install Session Monitor using the RPM if you would like to set up the machine with the Oracle Linux operating system or if the machine on which you will install Session Monitor is already running Oracle Linux.

This section describes installing the Session Monitor using RPM.

To install Session Monitor using an RPM:

- **1.** Change the edition of MySQL by doing the following:
	- **a.** Go to the Oracle Software Delivery web site:

<https://edelivery.oracle.com/>

- **b.** Read and accept the license agreement and export restrictions and click **Continue**.
- **c.** Download the latest Enterprise edition of MySQL in version 5.5 series.
- **d.** Un-install the Community edition of MySQL by running the following command:

**yum remove -y mysql-community-common**

- **e.** Install the Enterprise edition of MySQL by running the following command: **yum install -y mysql-commercial\*.rpm**
- **f.** Install the yum utils by running the following command:

```
yum -y install yum-utils
```
**g.** Enable the latest Oracle Linux 7 add-on's by running the following command:

```
yum-config-manager --enable ol7_latest ol7_optional_latest
```
**2.** If you have a running Oracle Linux 7 (DPDK) probe with an Oracle Communications Session Monitor version prior to 3.4.0, uninstall Session Monitor by running the following command:

#### **yum remove ocsm**

- **3.** Verify that the system hosting the mediation engine is connected to the Internet.
- **4.** Log on to the Mediation Engine server as the root user.
- **5.** Verify that Oracle Linux 7 is installed by running the following command:

#### **cat /etc/oracle-release**

- **6.** Download the Session Monitor software by doing the following:
	- **a.** Create a temporary directory (*temp\_dir*) on the system that hosts the mediation engine.
	- **b.** Download the software pack for your operating system from the Oracle software delivery web site.
	- **c.** Download the Session Monitor installation software RPM ZIP file to *temp\_dir*.
	- **d.** Unzip the Session Monitor installation software RPM ZIP file.
- **7.** Install the Session Monitor RPM file by running the following command:

#### **yum install ocsm-***rn***x86\_64.rpm**

where:

■ *rn* is the current Session Monitor release number.

For example, **ocsm-3.4.0.0.0.x86\_64.rpm**.

- **8.** Verify the installation by doing the following:
	- **a.** Navigate to **/var/log/ocsm** file.
	- **b.** Verify whether the following log file exists:

**ocsm\_installed\_\*.log**

- **9.** Adjust the firewalld to access the Session Monitor applications by doing the following:
	- **a.** Allow firewalld to access the HTTPS service (port 443) by running the following command:

```
firewall-cmd --permanent --zone=public --add-service=https
```
- **b.** (Optional) If you are planning to configure the system as a mediation engine, allow the firewalld to access the probe connection by doing the following:
	- **–** For SBC (embedded) probes:

**firewall-cmd --permanent --zone=public --add-port=4739/tcp firewall-cmd --permanent --zone=public --add-port=4740/tcp**

**–** For standalone probes:

```
firewall-cmd --permanent --zone=public --add-port=4741/tcp 
firewall-cmd --permanent --zone=public --add-port=4742/tcp
```
**c.** Reload the configuration by running the following command:

```
firewall-cmd --reload
```
**Note:** If you are planning to enable additional services, see the discussion about network security in *Oracle Communications Session Monitor Security Guide* for a complete list of services and their respective ports.

**10.** Disable SELinux by running the following command:

```
setenforce 0
sed -i -e "s/^SELINUX=.*/SELINUX=disabled/" /etc/selinux/config
```
See ["Session Monitor Post-Installation Tasks"](#page-18-0) for the post-installation configuration steps.

### <span id="page-18-0"></span>**Session Monitor Post-Installation Tasks**

This section provides instructions for the post-installation tasks for Session Monitor.

Before starting the post-installation tasks, verify that Session Monitor installation tasks are completed and all components are installed. See ["Installing Session Monitor Using](#page-14-2)  [the ISO Installer"](#page-14-2) or ["Installing Session Monitor Using the RPM".](#page-16-0)

### <span id="page-18-1"></span>**About the Platform Setup Application**

The Platform Setup Application guides you through the Session Monitor configuration steps, including configuring the machine type, capture settings, and simple mail transfer protocol (SMTP) settings as follows:

- **1.** The menu on the right shows your progress during configuration.
- **2.** The Machine Type page sets which licensed Session Monitor applications are installed. In the Server Certificate page, you can upload your signed certificate for secure HTTPS connections.
- **3.** Subsequent sections configure the Session Monitor server for your network. These steps are optional.

Except for **Machine Type** and **Extensions**, you can review and change settings at any time by visiting the Platform Setup Application at **https://***ip\_address***/setup/**, where *ip\_address* is the IP address of the server that hosts a Session Monitor application. This URL is valid for any Session Monitor server.

**4.** In the final step, each selected Session Monitor application is installed.

After a successful installation, the log in page appears for each of your licensed Session Monitor application.

### <span id="page-19-0"></span>**Platform Setup Application Initial Log In**

All the Session Monitor application interfaces are accessed through encrypted HTTPS connections. At the initial login, your web browser may not recognize the server and displays the **This Connection is Untrusted** warning message. Click **Confirm Security Exception** to proceed.

For information about how to protect connections to the system and avoid the untrusted certificate warning in the future, see *Oracle Communications Session Monitor Security Guide*.

This section describes how to configure Session Monitor using the Platform Setup Application.

To configure Session Monitor:

**1.** In a web browser, go to **https://***ip\_address***/setup**.

The Platform Setup Application Log in page appears.

**2.** In the **Username** field, enter **sysadmin** and; in the **Password** field, enter **oracle**.

The License Terms agreement page appears.

- **3.** Accept each Session Monitor application license terms agreement, by selecting the **I agree to the license terms** check box.
- **4.** Click **Proceed**.

The Change Password dialog box appears.

The Platform Setup Application page appears.

- <span id="page-19-1"></span>**5.** Change the password by doing the following:
	- **a.** In the **Set password** field, enter a new password.

**Note:** The password must have at least 8 characters. The password must contain at least one uppercase character. The password must contain a number. The password must contain a special character (@,  $\#$ , -, \_, .).

- **b.** In the **Repeat password** field, re-enter the password used in the previous step, which verifies that the password value was entered correctly.
- **c.** Click **Change**.
- **6.** On the Machine Type Settings page, select the machine type on which to install your licensed Session Monitor applications and components:
	- To install an Operations Monitor probe, select **Probe**.
	- To install one or more of the Session Monitor applications belonging to the Mediation Engine machine type, select **Mediation Engine** and then select one or more of the following:
		- **–** To install Oracle Communications Operations Monitor, select the **Communications Operations Monitor** check box.
		- **–** To install Oracle Communications Control Plane Monitor, select the **Control Plane Monitor** check box.
		- **–** To install an Operations Monitor embedded probe, select the **Probe (embedded)** check box.

Only the checked items are included in the installation.

To install the Session Monitor applications belonging to the Aggregation Engine machine type, select **Aggregation Engine** and then select the **Mediation Engine Connector** check box.

**Note:** You can select only one machine type for each installation process.

Packet Inspector is not supported on the machine collocated with Operations Monitor or a Session Monitor probe with SIP/RTP sniffing for the calls and VQ analysis.

**Note:** The products are machine-type specific and cannot be interchanged between machine types.

For example, the **Probe** machine type requires a probe product, and the **Mediation Engine** machine type requires the Operations Monitor product.

**7.** Click **Continue**.

The machine type and application information appear in the status panel located on the right under the navigation list.

The Configuration page appears.

- **8.** Configure the Session Monitor settings for the machine type you chose in step 5 in accordance with the terms of your license as follows:
	- **a.** From the **Capacity** section in the **Concurrent calls** field, enter the number of concurrent calls printed on your license.
	- **b.** If you have licensed RTP recording, select the **RTP Recording** check box.
	- **c.** From the **Capacity** section in the **Concurrent RTP streams** field, enter the number of concurrent RTP streams printed on your license.

**Note:** The number entered in the **Concurrent RTP streams** field can cause performance and stability issues if it is set higher than what your network hardware supports. Values above 20 are not recommended. Changes to the RTP recording setting take effect only after restarting the system.

**d.** From the **Extensions** section, select all the product extensions you have licensed.

**Note:** You cannot change the configured extensions after the installation. All Oracle Communications Session Monitor Enterprise users should select **Media quality**.

**9.** Click **Continue**.

The ME Connection List page appears.

- **10.** (Optional) If you selected **Probe** on the Machine Type Settings page, set which mediation engines are connected to the Operations Monitor probe.
	- **a.** Click **Add a new ME**.
	- **b.** In the **TLS** column, select **No** for Cleartext or **Yes** for TLS transmissions.

The Operations Monitor Probe can transmit data to one or more mediation engines with either transport layer security (TLS) encryption, or with un-encrypted Cleartext. A mediation engine can connect to more than one Operations Monitor Probe or more than one Session Border Controller Probe. Add your list of mediation engines as follows:

- **c.** In the **Port** column, enter the port number of the mediation engine. For a Cleartext transmission enter **4741** and for TLS enter **4742**.
- **d.** In the **IP** column, enter the IP address of the machine that hosts the mediation engine.
- **e.** In the **Name** column, enter a name for the mediation engine.
- **11.** Click **Continue**.

The Trusted Certificate page appears.

- **12.** (Optional) By default, the mediation engine machine accepts only encrypted transmissions, (unless the mediation engine and probe are on the same machine); for Cleartext transmissions select the **Accept insecure connections from remote probes** check box.
- **13.** Click **Continue**.

The Server Certificate page appears.

**14.** All Session Monitor interfaces are accessed through encrypted (secure) HTTPS connections. Each Session Monitor machine uses a unique certificate to establish secure connections and to guarantee its authenticity and protect users' data.

Do one of the following:

- To use the self-signed certificate, click **Continue**.
- To sign the server certificate with your organization's Public Key Infrastructure (PKI):
	- **a.** Select **Download request**.
	- **b.** Sign the certificate with the X.509 format.
	- **c.** In the **Upload signed certificate** field, select **Browse** and locate the signed certificate file.
	- **d.** Click **Continue**.

The SMTP Configuration page appears.

- **15.** Session Monitor can send notifications and alerts directly to a user's email address. If you require notifications or alerts, select the **Enable SMTP** check box and fill in the relevant fields with your SMTP server details.
- **16.** Click **Continue**.

The Capture Settings page appears.

**17.** The Capture Settings page contains a list of configured network interfaces. Monitoring can be enabled and disabled. You should have configured network devices while installing Oracle Linux 7.

**18.** Click **Continue**.

The Data Retention page appears.

**19.** Click **Continue**.

The Install page appears.

- **20.** (Optional) Click **Download Configuration**, which downloads your configuration settings file in the default download location of your computer.
- **21.** Open the **psa\_conf.json** configuration file and verify your settings.
- **22.** Click **Install**.

The **Did you select the right applications** dialog box appears.

**23.** Verify that you have chosen the correct Session Monitor applications and components for installation; after installation is complete, the selected applications and components cannot be changed.

Click **OK**.

The Platform Setup Application initiates the installation and reports its progress.

The Installation Complete dialog box appears.

- **24.** Do one of the following:
	- To go back to the Platform Setup Application, click **Back to Setup**.
	- To go to a Session Monitor application dashboard, click **Go to Application**.
- **25.** The credentials for logging in to Session Monitor are:
	- For Platform Setup Application, user name is **sysadmin** and the password is the one you set up in step [5.](#page-19-1)
	- For Operations Monitor and Control Plane Monitor, user name is *admin* and the default password is **oracle**.

# **Configuring Session Monitor**

This chapter describes how to configure Oracle Communications Session Monitor.

## <span id="page-24-1"></span><span id="page-24-0"></span>**About the Platform Setup Application**

The Platform Setup Application (PSA) guides you through the configuration steps to get the Session Monitor system running, including configuring the machine type, capture settings, DNS settings, and SMTP settings.

The menu on the right shows your progress in the overall configuration.

### <span id="page-24-2"></span>**Platform Setup Application Initial Log In**

This section provides how to log into Platform Setup Application initially.

- **1.** Open the web browser and enter the URL provided by the System Administrator.
- **2.** Confirm the security exception to proceed.

The Log in page appears.

- **3.** Enter the **Username** and **Password**. The default username is **sysadmin** and password is **oracle**.
- **4.** Click **Sign in**.
- **5. Review and Accept** the license of the software to continue.

The Platform Application Setup page appears.

### <span id="page-24-3"></span>**Changing Your Password**

To change your password, click your user name in the top right-hand corner of the screen and select **Change Password** from the drop-down menu.

In the **Change Password** dialog box, enter the old and the new passwords in the indicated fields and click **Change**.

**Note:** The password contains only digits, letters and white spaces.

### <span id="page-24-4"></span>**Restarting or Powering Off Session Monitor**

The restart and power off buttons are accessible through the power button on the top right-hand corner of the screen.

[Figure 3–1](#page-25-1) shows the drop-down menu when you click the power button.

<span id="page-25-1"></span>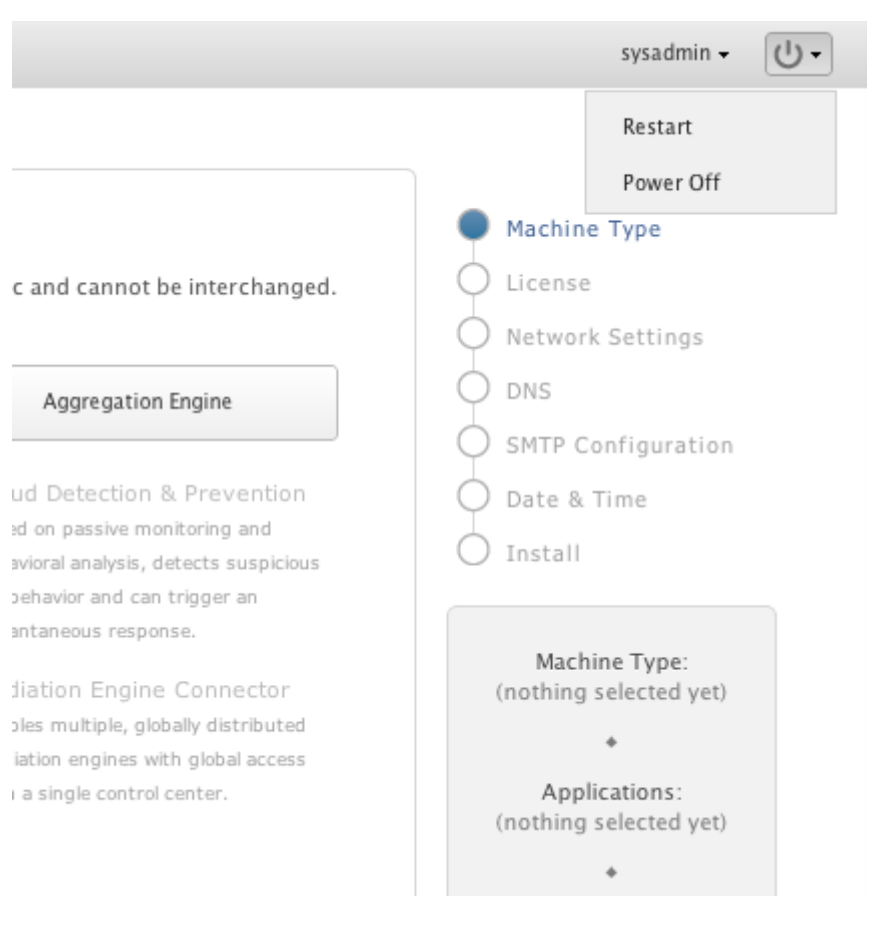

*Figure 3–1 Restarting or Powering Off Session Monitor*

After selecting an option, you are prompted a final time to confirm that you wish to proceed.

## <span id="page-25-0"></span>**Selecting the Machine Type**

[Figure 3–2](#page-26-0) shows the Machine Type Settings page.

<span id="page-26-0"></span>*Figure 3–2 Machine Type Settings*

| Probe                                                                                                    | <b>Mediation Engine</b>                                                                                                    | Aggregation Engine                                                                                                    |
|----------------------------------------------------------------------------------------------------|----------------------------------------------------------------------------------------------------|----------------------------------------------------------------------------------------------------|
| Probe<br>Passively collects signaling and media<br>packets. Forwards signaling packets to<br>the mediation engine. Calculates media<br>quality statistic and forwards the<br>results to the mediation engine.<br>Installed on a standalone Linux server. | Communications Operations<br>Monitor<br>Monitors the end-to-end VOIP and<br>Unified Communications network in real-<br>time. Provides quick and efficient Key<br>Performance Indicators (KPIs) and<br>enables deep customer troubleshooting.<br><b>Control Plane Monitor</b><br>Offers advanced monitoring and<br>troubleshooting features for Diameter<br>transactions in Long Term Evolution<br>(LTE) and IP Multimedia Subsystem<br>(IMS) deployments.<br>Probe (embedded)<br>Passively collects signaling and media<br>packets. Forwards signaling packets to<br>the mediation engine. Calculates media<br>quality statistic and forwards the<br>results to the mediation engine.<br>Installed on the same Linux server as<br>the Communications Operations<br>Monitor. | Fraud Detection & Prevention<br>Detects suspicious behavior and<br>triggers instantaneous alerts based on<br>self-learning behavioral analysis,<br>blacklisting, and a library of known<br>rules.<br>Mediation Engine Connector<br>Enables multiple, globally distributed<br>mediation engines with global access<br>from a single control center. |
|                                                                                                    |                                                                                                    |                                                                                                    |

The Machine Type Settings page allows you to select which products you want to install. This page only appears the first time you configure Session Monitor prior to the products installation.

Select your machine type by clicking **Probe** or **Mediation Engine** or **Aggregation Engine** button. This will enable the corresponding product selection.

#### **Note:**

- You can select only one machine type per installation.
- Packet Inspector is not supported on the machine collocated with Operations Monitor or Probe with SIP/RTP sniffing for the calls and VQ analysis.

Next, select the check boxes next to the products that you want to install. Only checked items are included in the installation.

**Note:** The products are machine type specific and cannot be interchanged between machine types.

For example, the Probe machine type requires a probe product, and the Mediation Engine machine type requires the Operations Monitor product.

After selecting the products, click **continue** to proceed with the installation. Your machine type and product selections should appear in the status panel located on the right under the navigation menu.

## <span id="page-27-0"></span>**Configuring Session Monitor**

This step in the configuration process allows you to configure Session Monitor settings for this machine in accordance with the terms of your license.

**Note:** If you do not have a valid Session Monitor license, contact Oracle.

[Figure 3–3](#page-27-1) shows the Configuration page.

<span id="page-27-1"></span>*Figure 3–3 Configuration Page*

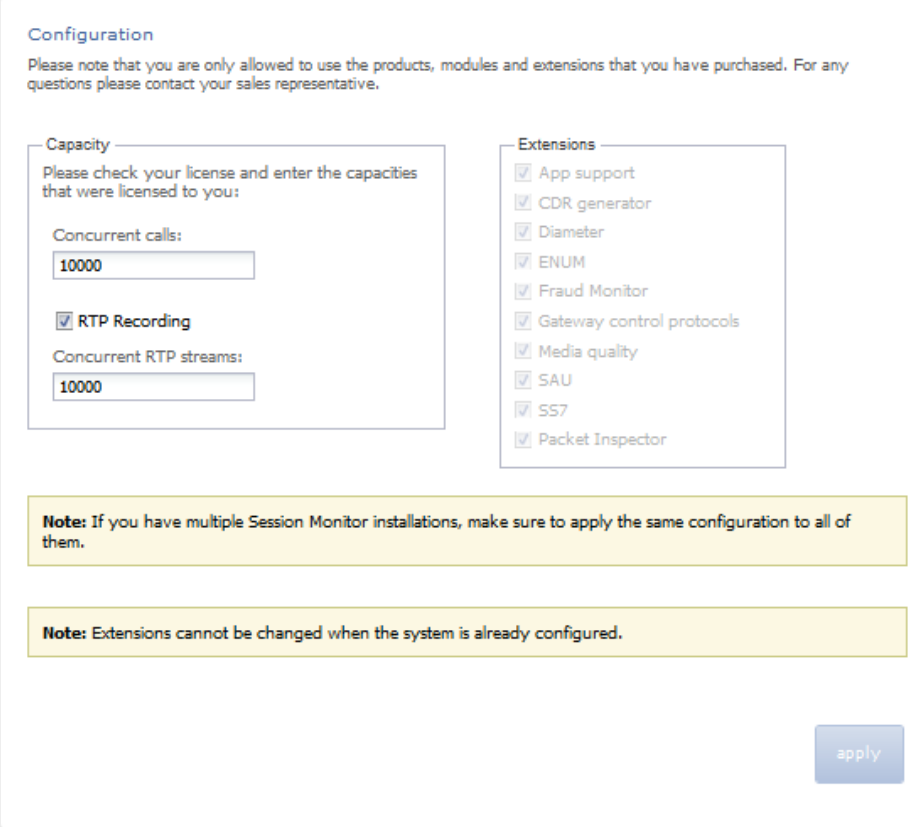

On the left side of the page you must enter the number of concurrent calls printed on your license. On the right side you must check the product extensions you have a license to use. All enterprise customers should automatically check **Media quality**.

**Note:** The number of **Concurrent RTP streams** can cause performance and stability issues if it is set higher than the hardware and the network permits. Values above 20 are not recommended. Changes to the RTP recording setting take effect only after a restart of the system.

Click the **continue** button to navigate to the Capture Settings page.

## <span id="page-28-0"></span>**Configuring the Capture Settings**

The Capture Settings page contains a list of configured network interfaces, with a toolbar for adding, deleting, and editing interfaces, as well as a restore button to reset the last applied settings (usually, you want to add interfaces you didn't add during the installation procedure).

There's also a check box below the network list that can be checked if you wish to apply capture settings that won't allow you to reconnect to the Platform Setup Application again.

[Figure 3–4](#page-28-2) shows the Capture Settings page.

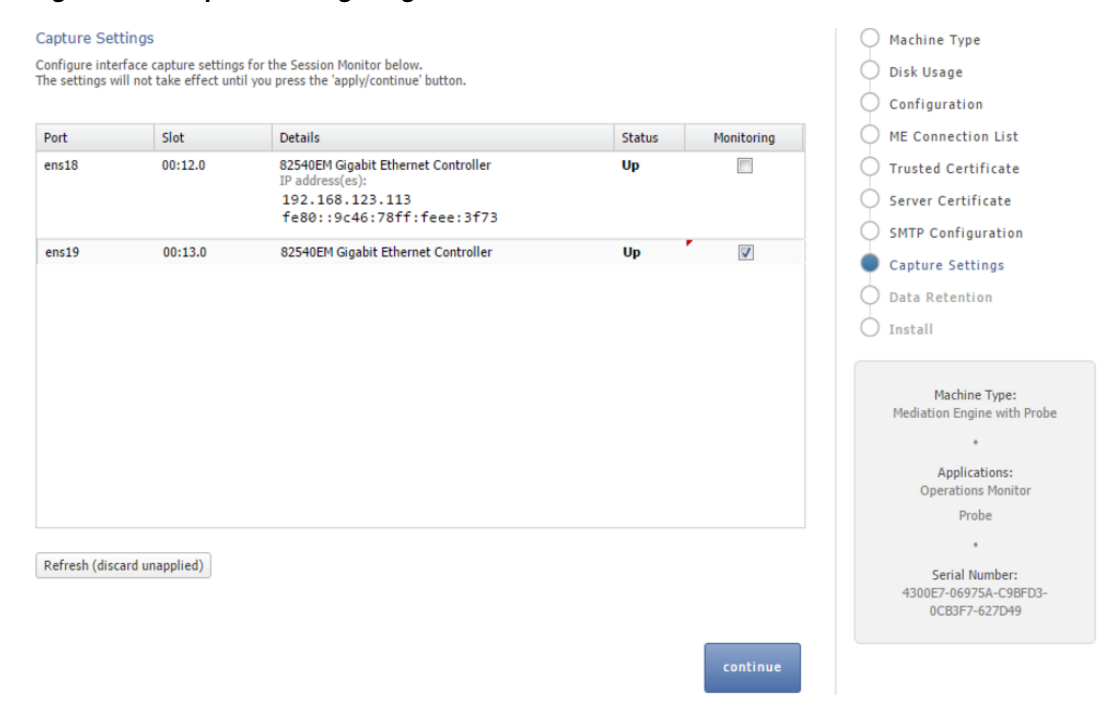

#### <span id="page-28-2"></span>*Figure 3–4 Capture Settings Page*

### <span id="page-28-1"></span>**Editing a Network Interface**

To edit the settings of a network interface, select the entry in the list and click **Edit** in the toolbar (or double-click the entry).

[Figure 3–5](#page-29-0) shows the dialog box to edit the network interface.

<span id="page-29-0"></span>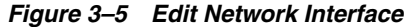

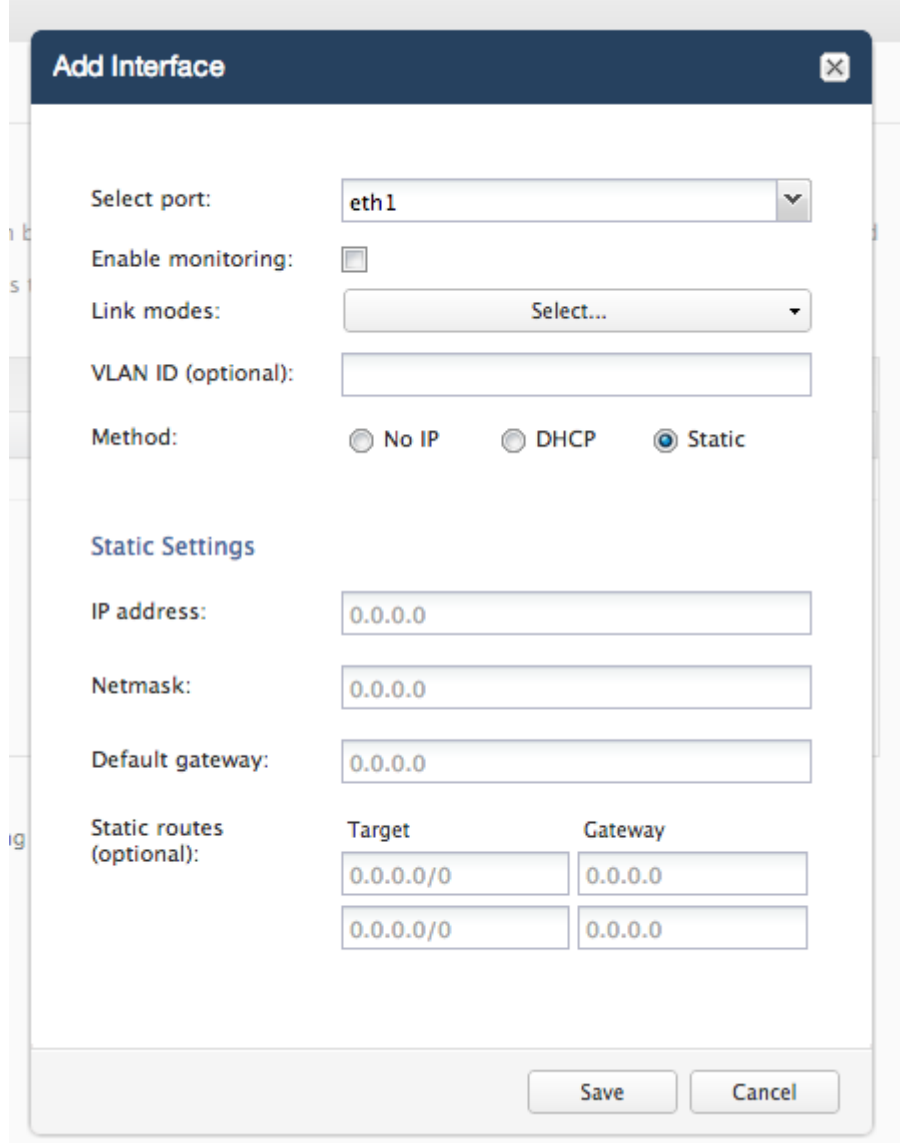

To change the IP method, select the radio button. If you select **Static**, you will get additional options.

The following fields are compulsory for static IP configuration:

- IP address
- Netmask
- Default gateway

Static routes are optional; the left column contains the target IP/netmask in CIDR format and the right one the target IP.

**Note:** You can save yourself filling out the netmask by typing in CIDR format in the IP address field, for example 192.168.0.1/24, and the netmask field will get 255.255.255.0 filled in automatically.

Link modes can be changed by clicking **Link modes** and the text **Select...**. This will open a pane with check boxes. There's usually no reason to touch this setting.

Monitoring can be enabled by checking the corresponding check box. This option is only available if your machine is a probe.

To save the network interface setting, click **Save**. The settings are not used until you click **Apply/Continue**.

To use and keep any changes you made in the Edit Interface dialog box, you have to click **Apply/Continue** in the lower-right corner. The settings are applied and the browser will try to connect to the machine. If the browser fails to connect to the machine within a given amount of time, the settings are reverted. This is to prevent locking yourself out. If you want to change the interface settings so that you won't be able to connect (for example, to deploy the server on another network), check the check box **Skip connectivity check when applying new settings** before clicking **Apply/Continue**.

If you are configuring Session Monitor for the first time you are guided to ["Configuring the SMTP Settings"](#page-34-0).

#### <span id="page-30-0"></span>**Adding a Network Interface**

To add a new network interface, its physical port has to be already configured on the machine. Press **Add** on the toolbar. Then select an interface from the drop-down menu. You can also create a VLAN interface by entering a VLAN ID in the VLAN port.

[Figure 3–6](#page-30-2) shows the dialog box to add an interface.

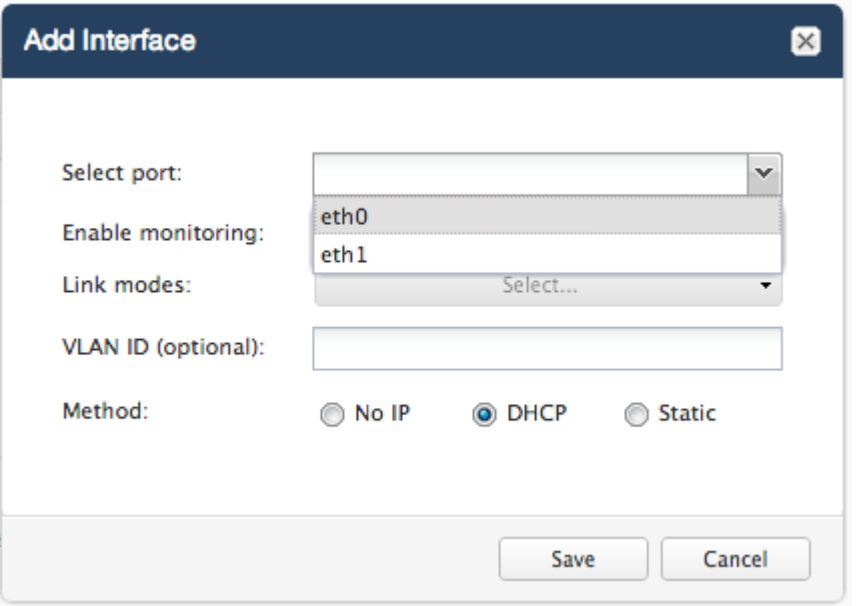

<span id="page-30-2"></span>*Figure 3–6 Add Network Interface*

#### <span id="page-30-1"></span>**Deleting a Network Interface**

To delete a network interface, select the interface in the list and click **Delete** on the toolbar.

### <span id="page-31-0"></span>**Resetting the Network Interface Settings**

To reset your capture settings to the last state before you clicked **Apply/Continue**, click **Reset** in the toolbar.

**Note:** Monitoring is only enabled for machines that are configured as probes. On other machines, the monitoring check box is grayed out.

**Important:** Do not configure dummy interfaces with DHCP if there is no DHCP server to give an IP.

When applying settings with a dummy interface using the DHCP method wait for the DHCP client to time out (usually one minute).

## <span id="page-31-1"></span>**Mediation Engine Connection List**

For a Probe machine type, the Mediation Engine Connection List page allows you to configure which Mediation Engines the Operations Monitor Probe connects to.

[Figure 3–7](#page-32-0) shows the ME Connection List page.

The Operations Monitor Probe can connect to one or more Mediation Engines, using TLS encryption, or with some configurations, also cleartext. Likewise, a Mediation Engine can connect to more than one Operations Monitor Probe (as well as Session Border Controller Probes).

On the Mediation Engine, cleartext connections are usually on port 4741 and encrypted connections on port 4742. For encrypted connections, the Operations Monitor Probe and the Mediation Engine need to be able to verify the certificate of the other party. See ["Secure Configuration"](#page-39-0) for more information.

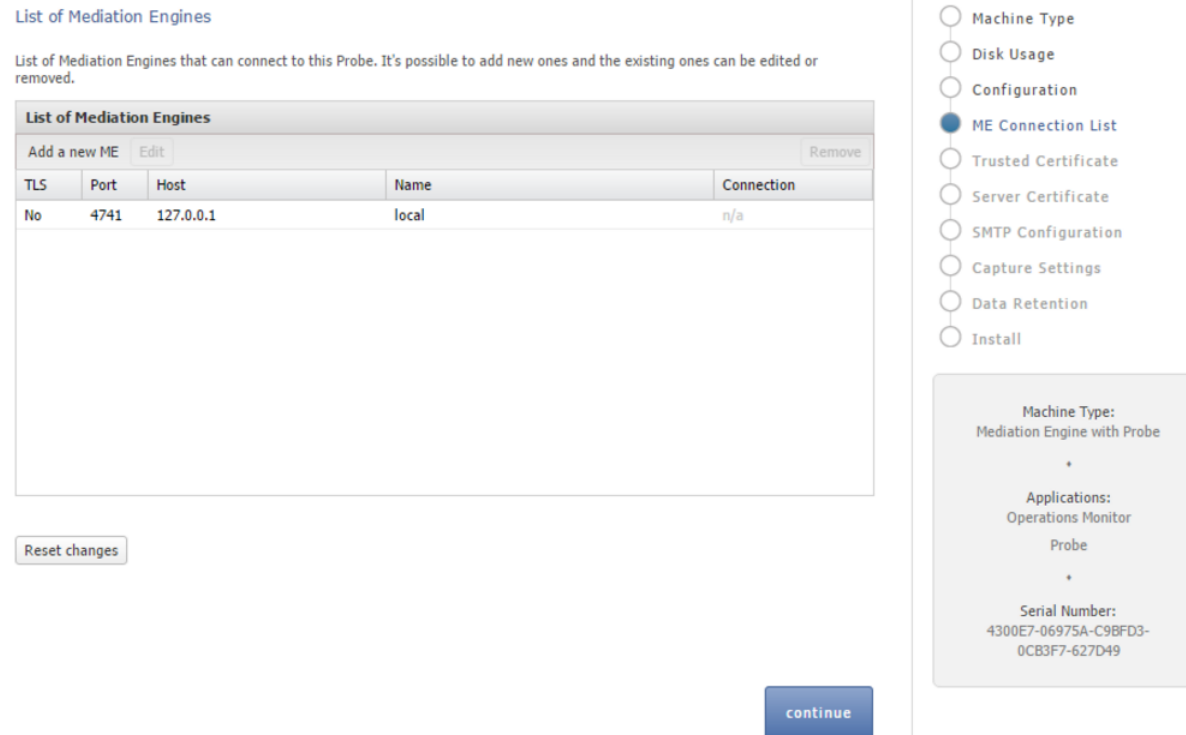

#### <span id="page-32-0"></span>*Figure 3–7 ME Connection List Page*

The Mediation Engine machines by default only accept encrypted connections (unless the Mediation Engine and Probe are on the same machine); for unencrypted connections the check box **Accept insecure connections from remote probes** on the Trusted Certificate page must be checked.

[Figure 3–8](#page-33-1) shows the Trusted Certificate page.

#### <span id="page-33-1"></span>*Figure 3–8 Trusted Certificate Page*

#### **Trusted Certificate**

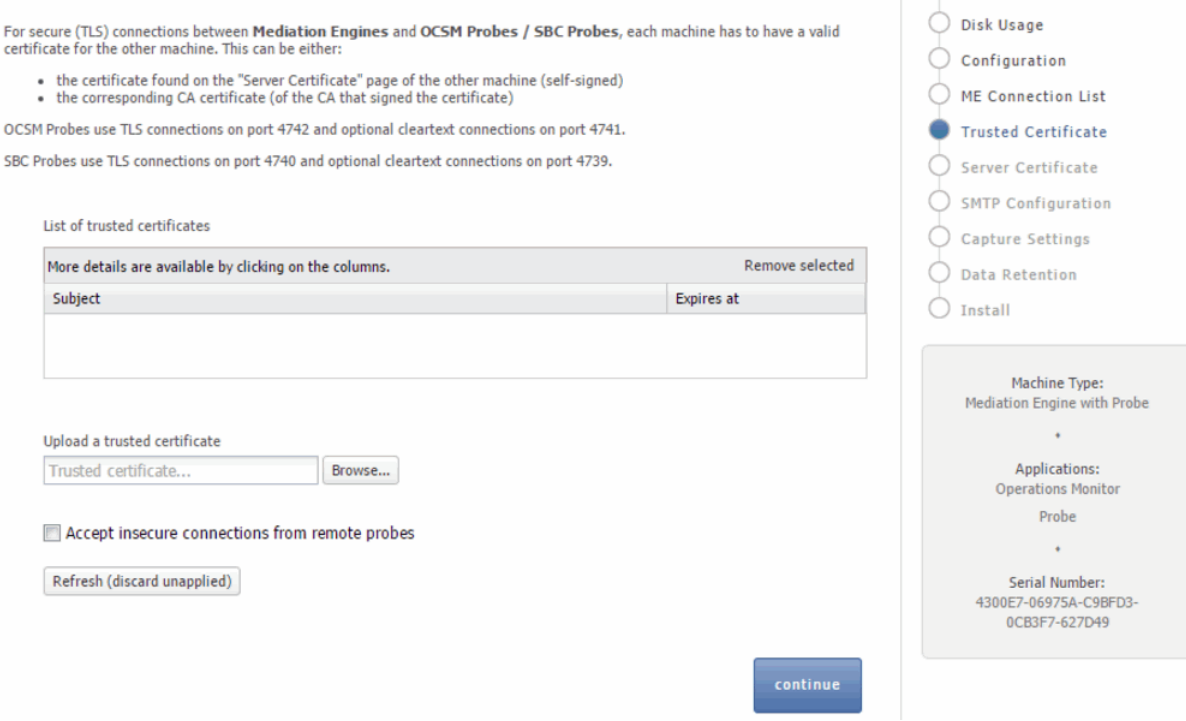

### <span id="page-33-0"></span>**Typical Connection Scenarios**

#### **Mediation Engine and Operations Monitor Probe Are on the Same Machine**

For setups with a Mediation Engine machine with an embedded Probe, a cleartext connection is automatically added to the ME connection list. For cleartext connections, no certificates are exchanged.

◯ Machine Type

#### **One Mediation Engine and Two Operations Monitor Probes**

For setups with one Mediation Engine and two Operations Monitor Probes, the self-signed server certificates of both Operations Monitor Probes are uploaded as trusted certificates on the Mediation Engine, and the self-signed server certificate of the Mediation Engine is uploaded on both Operations Monitor Probes as a trusted certificate. On each Operations Monitor Probe, the IP of the Mediation Engine is added to the ME connection list with **TLS** check box selected.

[Table 3–1](#page-33-2) describes the actions to configure the connections between one Mediation Engine and two Operations Monitor Probes.

<span id="page-33-2"></span>

| <b>Machine</b>   | <b>Action</b> |                                                                                           |
|------------------|---------------|-------------------------------------------------------------------------------------------|
| Mediation Engine |               | Download the Server Certificate.                                                          |
|                  |               | Upload the Server Certificate of the Operations Monitor<br>Probe1 to Trusted Certificate. |
|                  |               | Upload the Server Certificate of the Operations Monitor<br>Probe2 to Trusted Certificate. |

*Table 3–1 One Mediation Engine and Two Operations Monitor Probes*

| <b>Machine</b>                    | <b>Action</b>                                                                                       |
|-----------------------------------|----------------------------------------------------------------------------------------------------|
| Operations Monitor Probe 1        | Download the Server Certificate.<br>$\blacksquare$                                                  |
|                                   | Upload the Server Certificate of the Mediation Engine to<br>Trusted Certificate.                    |
|                                   | Add IP of the Mediation Engine to the ME Connection List,<br>$\blacksquare$<br>with TLS connection. |
| Operations Monitor Probe 2 $\Box$ | Download Server Certificate.                                                                        |
|                                   | Upload Server Certificate of the Mediation Engine to<br>Trusted Certificate.                        |
|                                   | Add IP of Mediation Engine to ME Connection List, with<br>$\blacksquare$<br>TLS connection.         |

*Table 3–1 (Cont.) One Mediation Engine and Two Operations Monitor Probes*

#### **Two Mediation Engines and One Operations Monitor Probe**

For setups with two Mediation Engines and one Operations Monitor Probe, the self-signed server certificate of the Operations Monitor Probe is uploaded as trusted certificate on both Mediation Engines, and the self-signed server certificates of the Mediation Engine are uploaded on the Operations Monitor Probe as a trusted certificate. On the Operations Monitor Probe, the IPs of the Mediation Engines are both added to the ME connection list with **TLS** check box selected.

[Table 3–2](#page-34-1) describes the actions to configure the connections between two Mediation Engines and one Operations Monitor Probe.

<span id="page-34-1"></span>

| <b>Machine</b>                  | <b>Action</b>                                                                                 |  |
|---------------------------------|-----------------------------------------------------------------------------------------------|--|
| Mediation Engine 1              | Download the Server Certificate.<br>$\blacksquare$                                            |  |
|                                 | Upload the Server Certificate of the Operations Monitor<br>Probe to Trusted Certificate.      |  |
| Mediation Engine 2              | Download the Server Certificate.                                                              |  |
|                                 | Upload the Server Certificate of the Operations Monitor<br>Probe to Trusted Certificate.      |  |
| <b>Operations Monitor Probe</b> | Download the Server Certificate.                                                              |  |
|                                 | Upload the Server Certificate of Mediation Engine 1 to<br>Trusted Certificate.                |  |
|                                 | Upload the Server Certificate of Mediation Engine 2 to<br>Trusted Certificate.                |  |
|                                 | Add IP of Mediation Engine 1 to ME Connection List, with<br>$\blacksquare$<br>TLS connection. |  |
|                                 | Add IP of Mediation Engine 2 to ME Connection List, with<br>TLS connection.                   |  |

*Table 3–2 Two Mediation Engine and One Operations Monitor Probe*

#### **All Other Scenarios**

For setups with more than two Operations Monitor Probes or Mediation Engines, Oracle recommends that you use PKI (Public Key Infrastructure) with root certificates as described in *Session Monitor Security Guide*.

## <span id="page-34-0"></span>**Configuring the SMTP Settings**

[Figure 3–9](#page-35-2) shows the SMTP Configuration page.

#### <span id="page-35-2"></span>*Figure 3–9 SMTP Configuration Page*

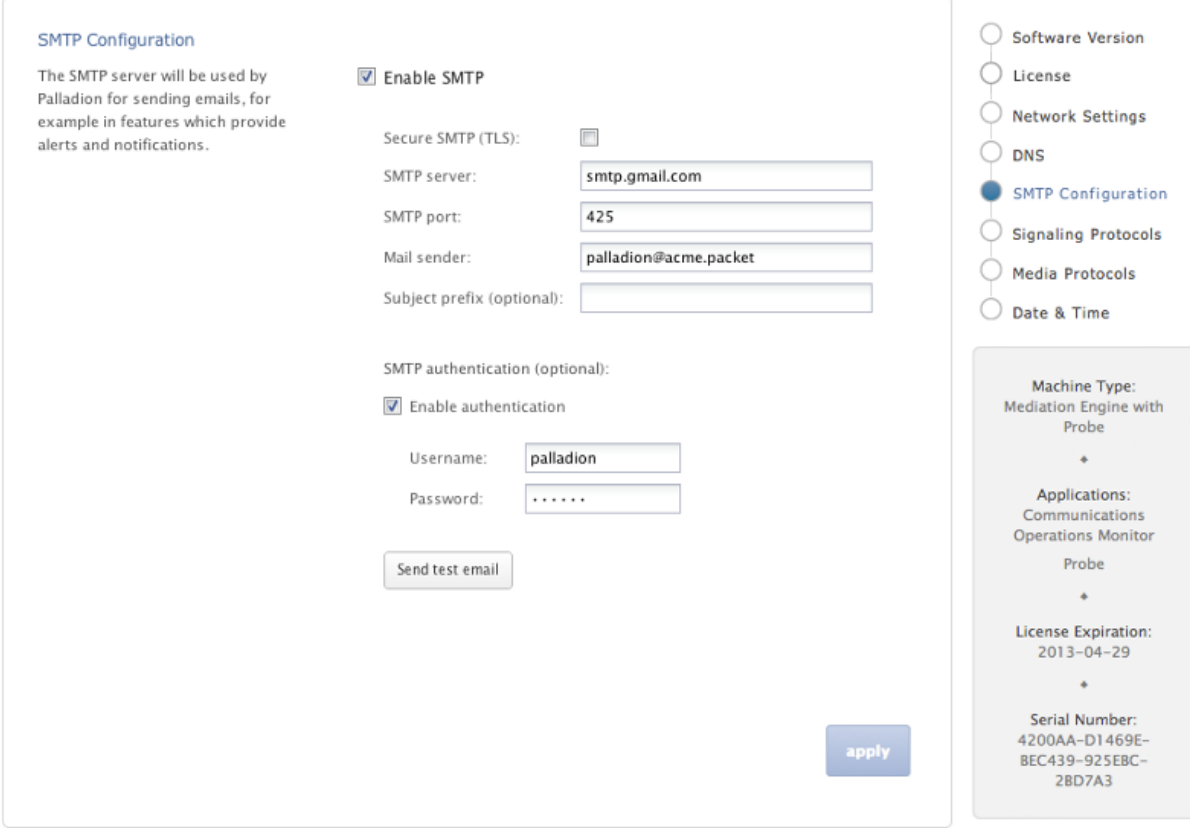

Session Monitor can send notifications and alerts directly to users' email addresses. Which notification to send to which address is configured in the relevant products. However, you first need to configure the SMTP settings properly for this feature to be available.

### <span id="page-35-0"></span>**Setting Up the Mail Server**

To use the email notification feature, select **Enable SMTP** check box. The system will need an SMTP server to send emails. Contact your network administrator to find out the address of the server your organization uses. The default port is the standard port 25.

If the server requires a valid email account, you will need to create one for Session Monitor. Then, select **Enable authentication** check box and enter the credentials.

#### <span id="page-35-1"></span>**Setting Up the Email Notifications**

You can choose how the emails from Session Monitor will look like in the users' mailboxes.The field **Mail sender** is the email address Session Monitor will use; users will see this address in the **Sender:** or **From:** field of the emails. You can optionally specify a **Subject prefix**; this will appear at the beginning of the subject of the emails and make it easy to identify Session Monitor's emails in users' inbox.

If you are configuring Session Monitor for the first time you will be guided to ["Setting](#page-36-0)  [the System Date and Time"](#page-36-0).

## <span id="page-36-0"></span>**Setting the System Date and Time**

[Figure 3–10](#page-36-2) shows the Date and Time Settings page.

#### <span id="page-36-2"></span>*Figure 3–10 Date and Time Settings Page*

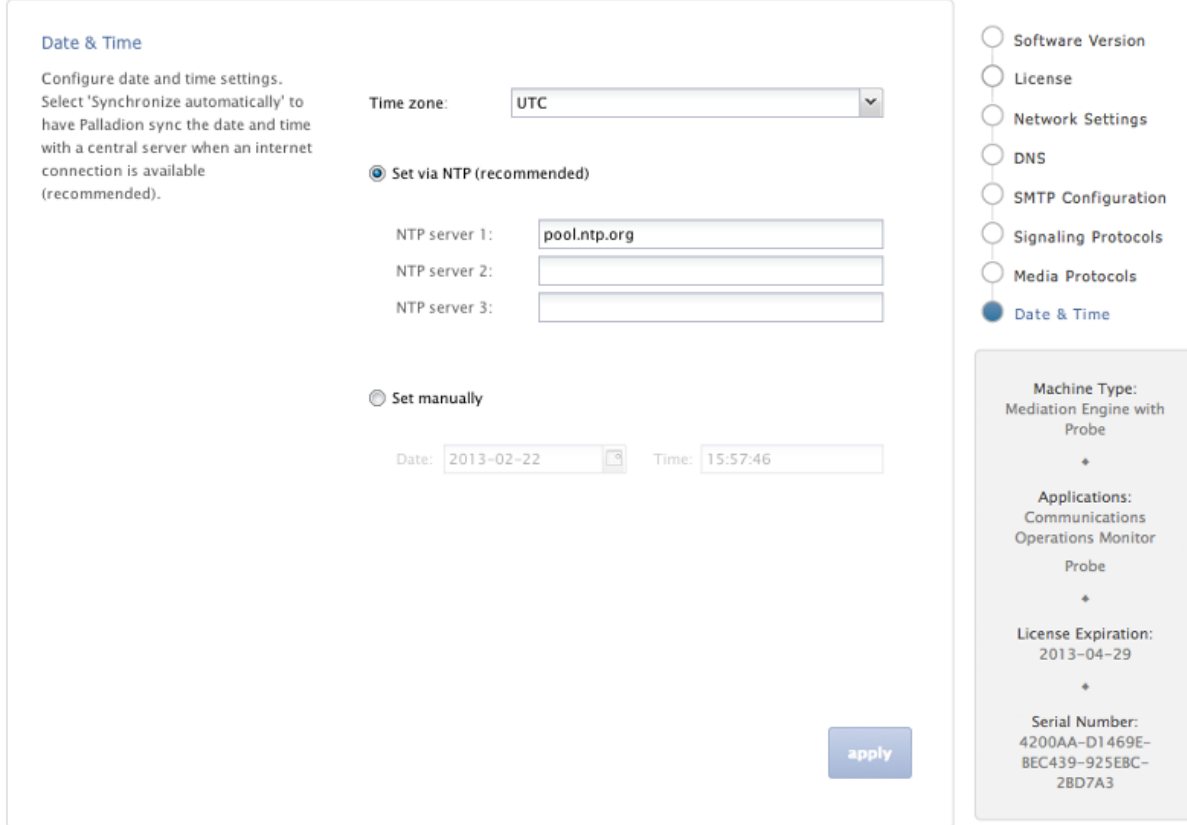

In the Date and Time Settings page you can choose how the system will synchronize its time. Make sure that the correct method will be used, as it is important to have a correct and stable time:

- For correctness of the data recorded by Session Monitor
- To have automatic maintenance running during the night
- To have correct journals to diagnose potential problems

It is recommended to use automatic time synchronization by choosing the NTP method (default). This will set the time automatically and keep it synchronized with the global internet time.

**Note:** In setups with multiple Session Monitor machines, make sure to use the exact same time source for all machines. Some features might not work as expected if the machines clocks differ from each other.

#### <span id="page-36-1"></span>**Setting the System Time Using the Internet Time**

Session Monitor system needs a time server to synchronize with. Session Monitor is configured to use a public server pool by default (0.pool.ntp.org). This requires that

the Session Monitor machine has access to the Internet. More specifically, make sure that the system is able to resolve network names with DNS (see Capture Settings) and to communicate over the UDP port 123 through your internet gateway and firewall. You can specify up to three servers, in case one of them is unreachable or gives erroneous times.

### <span id="page-37-0"></span>**Setting the System Time Using your Local Network Time**

If your organization runs an NTP server (ask your network administrator about this), use that instead of a public one. To do so, select **Set via NTP**, and enter the network name or the IP address of this relay.

### <span id="page-37-1"></span>**Setting the System Time Manually**

If the system does not have access to any time server, you need to set the current time manually. It will then use the server's internal clock, but this will slowly drift away from the real time the rest of the world is on (for instance, 1 second more difference per day). Therefore, you should come back to the Date and Time Settings page and adjust it every week or so. To do so, get a reliable time yourself (such as a computer using network synchronization), select **Set manually**, and enter the correct date (YYYY-MM-DD) and time (HH:MM:SS).

Make sure to apply the settings by clicking **Apply/Continue** button, and wait for the synchronization to complete.

If you are configuring Session Monitor for the first time, you will be guided to ["Installing the Products"](#page-39-3).

## <span id="page-37-2"></span>**Configuring Data Retention**

The Data Retention page is used for configuring data retention in database for different data sources. Some settings depend on the license settings and will be available only if the associated configuration is set.

[Figure 3–11](#page-38-0) shows the Data Retention page.

#### <span id="page-38-0"></span>*Figure 3–11 Data Retention Page*

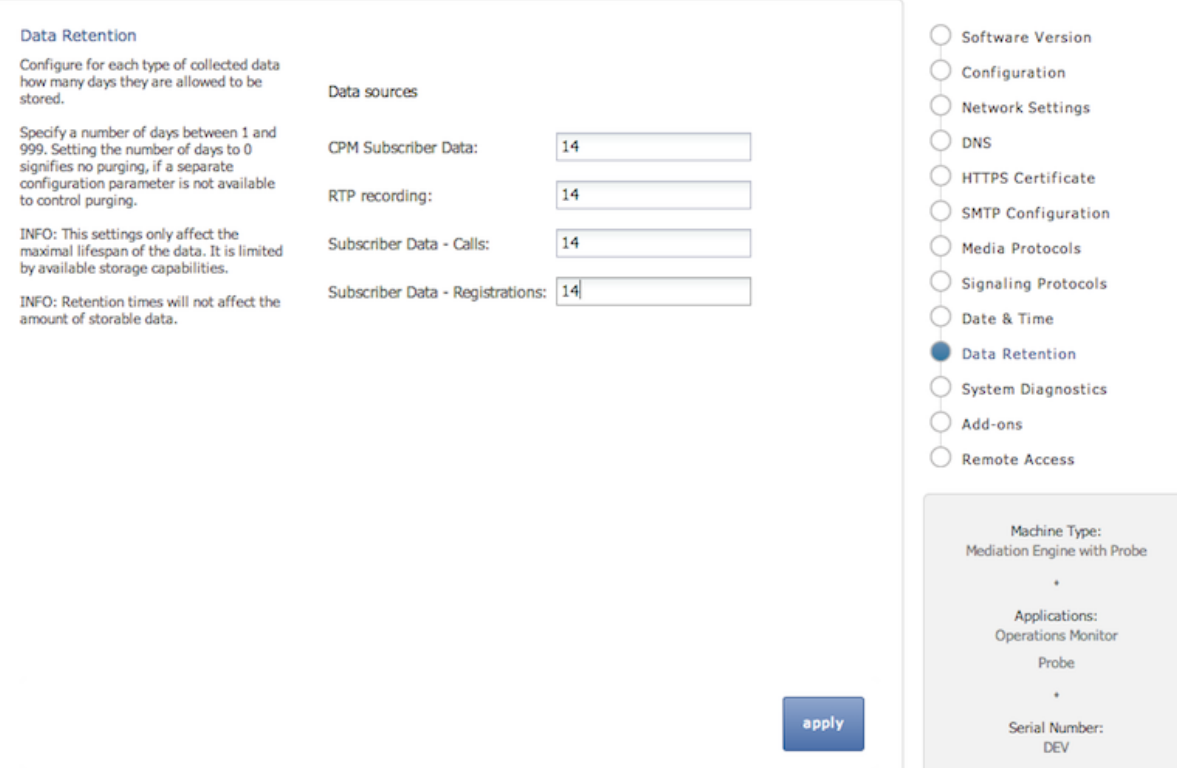

Data retention is configured in days per data type. A value of **0** disables time based data retention.

**Note:** The settings only affect the maximal lifespan of the data. Data availability is limited by available storage capabilities.

**Note:** Retention times does not affect the amount of storable data.

You can configure data retention times for the following data types:

- **CPM Subscriber Data**: Delete Diameter S6 transaction data. Enabled by the CPM module.
- **RTP Recording**: Delete RTP Recordings. Enabled by RTP recording configuration.
- Subscriber Data Calls: Delete call meta data and signaling.

**Note:** Saved calls are not deleted by this option. Saved calls must be deleted by operators. (Optional) Disable user permissions for saved call functionality.

Subscriber Data - Registration: Delete registration events.

**Note:** CDR/MDRs are not supported. Data retention affects data in the database only. For deleting CDR/MDRs, use FTP to delete files after downloading.

## <span id="page-39-0"></span>**Secure Configuration**

To help protect users of Session Monitor and consumers' data, see the *Session Monitor Security Guide* for information on the security features of Session Monitor.

During the installation of a Session Monitor server, you will encounter the server certificate and trusted certificate pages.

### <span id="page-39-1"></span>**Server Certificate**

The Server Certificate page is used to see and change the certificate used by this server. This step is recommended to protect users' data.

For more information, see the discussion about encryption and certificates in the *Session Monitor Security Guide*.

### <span id="page-39-2"></span>**Trusted Certificates**

The Trusted Certificates page is used to configure the authentication of session border controllers (SBCs). This step is necessary before attempting to connect SBCs to Session Monitor.

For more information, see the discussion about connection with Oracle Session Border Controller in *Session Monitor Security Guide*.

## <span id="page-39-3"></span>**Installing the Products**

The Install page summarizes the components to install. Check that you selected the correct components; after the installation is complete, the selection of the components cannot be changed.

[Figure 3–12](#page-40-0) shows the Install page.

<span id="page-40-0"></span>*Figure 3–12 Install Page*

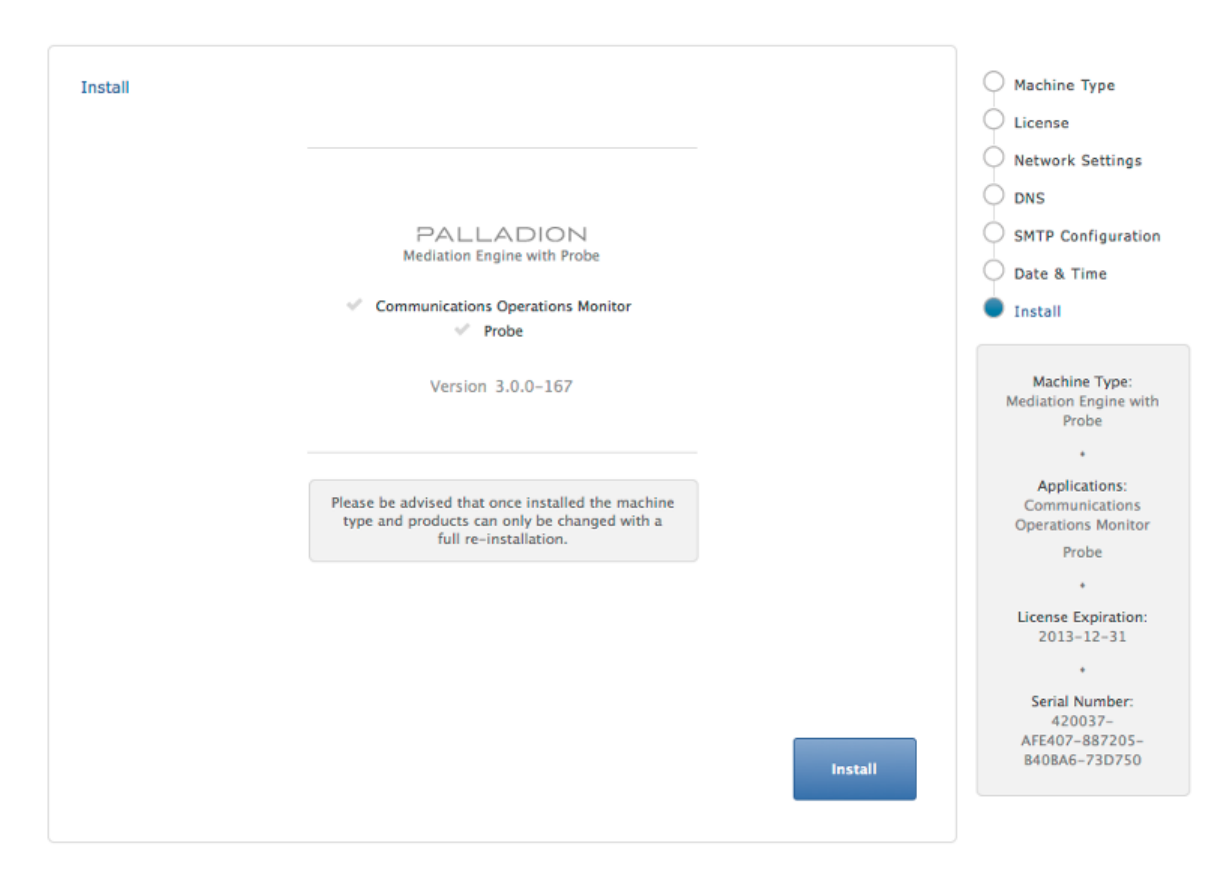

Click **Install** to start with the installation. The Platform Setup Application initiates the installation process and reports back the progress. The installation process might take a few minutes to complete.

You can click on the **Session Monitor** button when the installation is complete. This will bring you to the installed products' interface.

# <span id="page-42-0"></span>**Session Monitor Post-Installation Tasks**

This chapter provides instructions for Oracle Communications Session Monitor post-installation tasks.

## <span id="page-42-1"></span>**Access to Session Monitor by Oracle Support**

To authorize Oracle Support access to your Session Monitor servers, you must provide direct shell access using Secure Shell (SSH). Shared desktop access is not direct shell access.

Oracle Support provides you the SSH credentials for authentication and authorization. You configure the credentials on the Remote Access page in Platform Setup Application (PSA). You can modify the credentials or disable shell access at anytime in PSA.

Oracle Support connects to your Session Monitor server using a VPN connection. Ensure that a VPN connection is created and tested, in the event that Oracle Support needs to use the VPN connection for an urgent issue.

## <span id="page-42-3"></span><span id="page-42-2"></span>**Installing Software Update**

After you log in to the product interface, you can see the status of the system or update the system. A system update will update all applications as well as the Platform Setup Application itself.

The Software Version page shows the currently installed components and the software version.

To install a software update, go to the Software Version page and select the update file (file type .bin) that was provided by Oracle or your service provider. Click **Apply** to initiate the upload.

When the upload has finished, the page will show the version number and issue the date of the update. Click **Install** to proceed with upgrading the system. You can also abort the upgrade by clicking **Clear**.

**Important:** Session Monitor or parts of it may not be available during the update process.

Platform Setup Application will show the progress during the upgrade. You may click **Close** to hide the progress window.

**Note:** If you have a setup with multiple servers (for example, one ME and multiple Probe servers), upgrade all of them at the same time. Running different servers of the Session Monitor at different versions is not supported.

After the successful upgrade or fresh installation, establish an SSH session with the product and execute the following command:

```
source /opt/oracle/ocsm/ocsm_env.sh
```
### <span id="page-43-0"></span>**Media Protocols**

The Media Protocols menu is available after the installation process has finished and only for machine type Probe (which includes the machine type Mediation Engine with Probe).

You use the Media Protocols page to identify the RTP traffic that the Probe looks for. The Probe accepts only the traffic that matches the BPF filter.

#### <span id="page-43-1"></span>**Filters**

You can set the media protocols filter as follows:

**Check all traffic for signaling:** When this check box is enabled, all traffic (including the traffic that matches the BPF filter rule) is passed to the signaling probes for filtering using the signaling protocols filters. When this check box is disabled, only the traffic that does not match the BPF filter rule is passed to the signaling probes.

 If you use Packet Inspector for media recording, you need to enable this option to filter the media packets using the Packet Inspector filter in **Signaling Protocols**.

**Note:** Enabling this option may decrease system performance.

**BPF filter**: This filter identifies the RTP traffic. Only the traffic that matches this filter rule is considered. You might want to configure the filter rule to pick up only the packets you are interested in. Ignoring the unwanted packets reduces the stress on the system and increases performance. The traffic that does not match this filter is passed to the signaling probes for filtering using the signaling protocols filters.

See ["Signaling Protocols"](#page-44-1) for more information about signaling protocols.

See ["Filter Syntax"](#page-46-1) for more information about filters.

#### <span id="page-43-2"></span>**Status**

The following status are shown for the RTP packets:

- Active streams: Specifies the number of [RTP](#page-56-1) streams found. Only the traffic that matches the filter is counted.
- **Packets processed:** Specifies the packets that match the filter and processed successfully.
- Packets dropped: Specifies the packets that match the filter but not processed due to insufficient resources.

#### <span id="page-44-0"></span>**Implementation**

If the machine has a [Napatech card](#page-56-2) installed, this card performs the filtering. Detection of this card is automatic; you do not need to configure it.

## <span id="page-44-1"></span>**Signaling Protocols**

The Signaling Protocols menu is available after the installation process has finished and only for machine type Probe (which includes the machine type Mediation Engine with Probe).

You use the Signaling Protocols page to identify the types of traffic the various probes (which sniff traffic) look for. The Probe accepts only the traffic that matches the filter rule and sends them to the Mediation Engine.

You might want to configure strict filtering rules for several reasons:

- The probes process all traffic that matches the filter. For most installations, the high volume of traffic makes inspecting every packet infeasible. Ignoring unnecessary packets, therefore, puts less stress on your system and makes subsequent analysis easier. For example, you may want to make sure the signaling probe, which monitors SIP, does not also get all the RTP traffic.
- You might not be interested in certain sources of traffic, even though the machine would pick it up.
- More complex VLAN configurations.

The default filters are sufficient for most installations and provide a good starting point.

After you configure the filters, it takes a few seconds for the probe(s) to reconfigure. The statistics on this page should show the totals for the new filters. The **Packets processed** statistic is a good indicator of how the filters are working.

#### **Note:**

- Make sure to use *vlan* keywords in the filters when that is used on the network.
- Make sure to change the default filters if you use non-standard ports or other options.
- Traffic is first filtered using the media protocols setting. Only the traffic that does not match the media protocols BPF filter (except when **Check all traffic for signaling** filter option is enabled) is passed to the signaling probes.
- If you use Packet Inspector for recording media, you need to include media packets in the Packet Inspector filter.
- You need to ensure that there is sufficient disk space for storing media on the Probe machine. Media packets are initially stored on the Probe machine. The Probe forwards the packets to the Mediation Engine only when a user downloads the media to a PCAP file. When the disk is full, the Probe overwrites the calls stored on the disk with new calls. You can define the Packet Inspector filter to restrict the calls stored on the Probe and thus minimize calls that are overwritten.

For more information about filters, see ["Filter Syntax".](#page-46-1)

#### <span id="page-45-0"></span>**Packet Deduplication**

You can select to turn on packet deduplication for the associated traffic type. If you turn on packet deduplication, you must also provide a time value in milliseconds. The value should be greater than zero.

Packet deduplication is done at L3 and above and it is best effort. Some types of traffic might not get deduplicated, for example, duplicates on nested VLANs, ipv6, and so on.

There is a System Setting to enable deduplication in the core, which should be enabled if there are multiple Probes connected to one ME, and seeing the same traffic. If traffic is seen without and with vlan tags, you should also disable VLAN awareness in **System Setting**.

#### <span id="page-45-1"></span>**Statistics per Protocol**

The following statistics are shown for each protocol:

- **Rate**: Specifies the total number of packets accepted after the filtering.
- **Packets processed**: Specifies the number of packets processed in the last second. Only packets that match the filter are processed.

### <span id="page-45-2"></span>**Global statistics**

The following statistics are shown for all devices:

- **Total sniffed:** Specifies the number of packets sniffed across all configured devices.
- Total dropped: Specifies the number of packets that were not processed. Packets were dropped either by the NICs or during processing due to system performance reasons. If possible, tighten the filter rules and disable the **Check all traffic for signaling** filter option in **Media Protocols** to ignore unnecessary packets and reduce stress on the system. If that is not possible, consider upgrading the machine.

## <span id="page-45-3"></span>**System Diagnostics**

The System Diagnostics menu allows the creation of a report with information on the installation. This report may be requested by the support team in case of issues.

### <span id="page-45-4"></span>**Creating a Report**

A report can be created by clicking **Create**. This may take several minutes to complete. Afterwards, the report can be downloaded as a file by clicking **Download**. This file can then be sent to the support team, for example by email.

If a report exists, its creation date will be shown. It can be downloaded as often as necessary, but there can be only one report at a time; creating a new report will overwrite any existing one.

Reports are deleted around midnight UTC.

### <span id="page-46-0"></span>**Report Contents**

The contents of a report include:

- Information on the available hardware of the machine that the monitoring solution is running on
- Log files
- Configuration of the monitoring solution
- Statistics about the performance and status of components of the system and of the monitoring solution
- If the check box **Include mysql dump...** is checked, the report includes a dump of most of the database tables. Note that the respective tables might be huge.
- If the check box **Include mysql dump...** is not checked, the report will include only minimal information about the database tables.

**Note:** Sensitive information is removed before report creation, including, but not limited to, passwords, keys, and certificates.

## <span id="page-46-1"></span>**Filter Syntax**

The filter syntax used is the same as tcpdump or libpcap. For an example, see <http://wiki.wireshark.org/CaptureFilters>.

The following filters are also known as BPF filters:

- $(tcp$  port  $5060)$
- $((\text{udp or top}) \text{ and port } 5060)$
- $($ vlan $($ udp or tcp $)$  and port 5060 $)$
- (tcp portrange 5060-5070)
- $($ not port 5060 $)$
- (host 10.10.0.5 and port 5060)
- (not host 10.10.0.5 and port 5060)
- (not ether dst 12:34:56:78:90:ab)

Entries with a vlan keyword must be included for networks using VLANs. It is harmless to include them on networks which don't use VLANs, but do make sure there is a separate identical filter without the vlan. For example, (tcp port 5060) or (vlan and tcp port 5060).

**5**

# <span id="page-48-0"></span>**Installing and Configuring DPDK for Session Monitor**

This chapter provides instructions for installing and configuring Data Plane Development Kit (DPDK) for the Oracle Communications Session Monitor to monitor high volume of network traffic.

DPDK provides sniffing performance for some of the Intel network cards and network traffic patterns. If you have a compatible network card, you can enable DPDK.

**Note:** See Oracle Communications Session Monitor Release Notes to verify if you need to update DPDK. If you need to update DPKD, verify if the DPDK requires latest Oracle Linux Platform.

### <span id="page-48-1"></span>**System Requirements**

The following sections describe the hardware and software requirements for installing and configuring DPDK for Session Monitor.

**Note:** The software and hardware details mentioned in this section are minimum requirements to enable DPDK for capturing high volume of network traffic. Contact Oracle Support for more assistance.

### <span id="page-48-2"></span>**Hardware Requirements**

This section describes the hardware requirements for installing and configuring DPDK.

#### **Minimal Requirements**

Following are the list of minimum hardware requirements:

- Probe machine (with DPDK) (2 Intel processors, each with 8 cores, 8 GB RAM, Intel based network card)
- Mediation Engine and Probe in one machine (at least 2 Intel processors and 24 cores in total, 24 GB RAM, Intel based network card)

#### **Supported Servers**

For supported servers, see ["Session Monitor System Requirements".](#page-9-5)

#### **Supported Networking Cards**

The following networking cards are supported:

- Sun Dual Port 10 GbE PCle 2.0 Networking Card with Intel 82599 10 GbE Controller
- Sun Quad Port GbE PCIe 2.0 Low Profile Adapter, UTP
- Sun Dual Port GbE PCIe 2.0 Low Profile Adapter, MMF

#### <span id="page-49-3"></span><span id="page-49-0"></span>**Software Requirements**

#### **Supported DPDK versions for Session Monitor**

[Table 5–1](#page-49-3) lists the supported versions of DPDK.

| <b>DPDK Version</b> | <b>Session Monitor Release</b>           |
|---------------------|------------------------------------------|
| 16.07               | Supported from 3.3.92.3.0                |
| 16.04               | Supported from 3.3.92.0.0 to 3.3.92.2.0. |
| 2.2.0               | Supported in 3.3.91.3.0                  |
| 2.0.0               | Supported from 3.3.90.2.0 to 3.3.91.2.0  |
| 1.7.0               | Supported from 3.3.70.0.0 to 3.3.90.1.0  |

*Table 5–1 DPDK Support Versions for Session Monitor*

## <span id="page-49-1"></span>**Installing and Configuring DPDK with Internet**

This section describes the procedure for installing and configuring DPDK for session monitor.

To install and configure the DPDK:

**Note:** You must be connected to the internet before starting the installation. Running the following command installs, downloads the required files, and configures the DPDK automatically.

- **1.** Log into the computer that hosts the probe or mediation engine and probe.
- **2.** Run the following command which guides you through the installation:

#### **configure\_dpdk.py**

**3.** Reboot the computer that hosts the probe or mediation engine and probe.

## <span id="page-49-2"></span>**Installing and Configuring DPDK without Internet**

This section provides the instructions to install and configure DPDK securely when not connected to the internet.

To install and configure DPDK:

- **1.** Log into the computer that hosts the probe or mediation engine and probe.
- **2.** Run the following command to view the current Kernel version of your system:

**uname -r**

**3.** If the Kernel version requires an update, run the following command:

**yum install kernel-uek-devel-(uname -r)**

- **4.** (Optional) Run the following command to update the Kernel packages: **yum update**
- **5.** Download the **dpdk-.** *version\_number* **tar.gz** file from the following website: **http://dpdk.org/browse/dpdk/snapshot/**

where *version* number is the DPDK version.

**6.** Build DPDK driver and install by running the following command:

```
source /opt/oracle/ocsm/ocsm_env.sh
/opt/oracle/ocsm/usr/share/pld/rat/configure_dpdk.py
```
- **7.** Change grub file to change Kernel options. Reserve 50% of the memory and few CPUs for exclusive use. Contact Oracle support for more information.
- **8.** Change **/etc/fstab** file to mount hugetblfs. Contact Oracle support for more information.
- **9.** Reboot the computer that hosts the probe or mediation engine and probe.
- **10.** In the Platform Setup Application page, under **Capture Settings**, select the required sniffing interfaces.
- **11.** Run the following commands:

```
source /opt/oracle/ocsm/ocsm_env.sh
/opt/oracle/ocsm/usr/share/pld/rat/configure_dpdk.py
```
**12.** Reboot the computer that hosts the probe or mediation engine and probe.

## <span id="page-50-0"></span>**Updating Kernel for DPDK**

This section provides the instructions to update the Kernel for DPDK.

**Note:** You must perform the instructions in this section if you have installed the latest Kernel for updating DPDK.

To update Kernel:

- **1.** Reboot the system:
- **2.** Run the following command to update the Kernel and DPDK version:

```
source /opt/oracle/ocsm/ocsm_env.sh
/opt/oracle/ocsm/usr/share/pld/rat/configure_dpdk.py
```
**3.** Reboot the computer that hosts the probe or mediation engine and probe.

## <span id="page-50-1"></span>**Uninstalling DPDK**

This section describes the instructions for uninstalling DPDK.

To uninstall DPDK:

**1.** Run the following commands:

**source /opt/oracle/ocsm/ocsm\_env.sh**

**/opt/oracle/ocsm/usr/share/pld/rat/configure\_dpdk.py---remove**

**2.** Reboot the computer that hosts the probe or mediation engine and probe.

# <span id="page-52-3"></span><span id="page-52-0"></span><sup>A</sup>**Preparing Session Monitor Installation Media**

This appendix provides instructions for creating the Oracle Communications Session Monitor installation media.

## <span id="page-52-1"></span>**Preparing the Installation Media**

Session Monitor may be installed using a DVD or USB flash drive. If you are going to use a USB flash drive, make sure that its size is at least 1GB. Oracle recommends using brand drives, as issues have been reported when using low-quality thumb drives.

Download the Session Monitor Installer ISO image from the repository indicated to you by Oracle or your service provider. If you want to use the DVD installation method, create a new DVD from the image. Otherwise follow the instructions below to create a bootable USB flash drive.

**Caution:** Following the instructions writes the image directly to the device, which can be very dangerous when done without care, if you give the wrong device name, for example, the one representing your internal hard drive instead of the one representing the USB flash drive, all data from the running system can be deleted.

### <span id="page-52-2"></span>**Preparing a USB Flash Drive Using UNetBootin**

**Note:** Using UNetBootin is the recommended way to prepare a USB flash drive for the installation. For Linux and Mac OS X, if this approach fails, an alternative preparation method is described in ["Preparing a USB Flash Drive \(alternative, Linux/Mac OS X\)"](#page-53-0).

**1.** Download the UNetBootin tool matching your operating system from:

<http://unetbootin.sourceforge.net/>

This site also contains more information on using and troubleshooting the tool.

- **2.** Plug the USB flash drive into the computer.
- **3.** Start UNetBootin. Select **Diskimage** and **ISO** as the source. Click **...** next to the empty text entry and select the Session Monitor ISO image.
- **4.** Select the type **USB Drive** and the USB flash drive you just plugged in.
- **5.** Double check the selections you have made. If they are all correct, click **OK** to start the writing process. UNetBootin informs you about the progress.

[Figure A–1](#page-53-1) shows the UNetbootin dialog box.

<span id="page-53-1"></span>*Figure A–1 Using UNetBootin to Prepare a USB Flash Drive for the Installation*

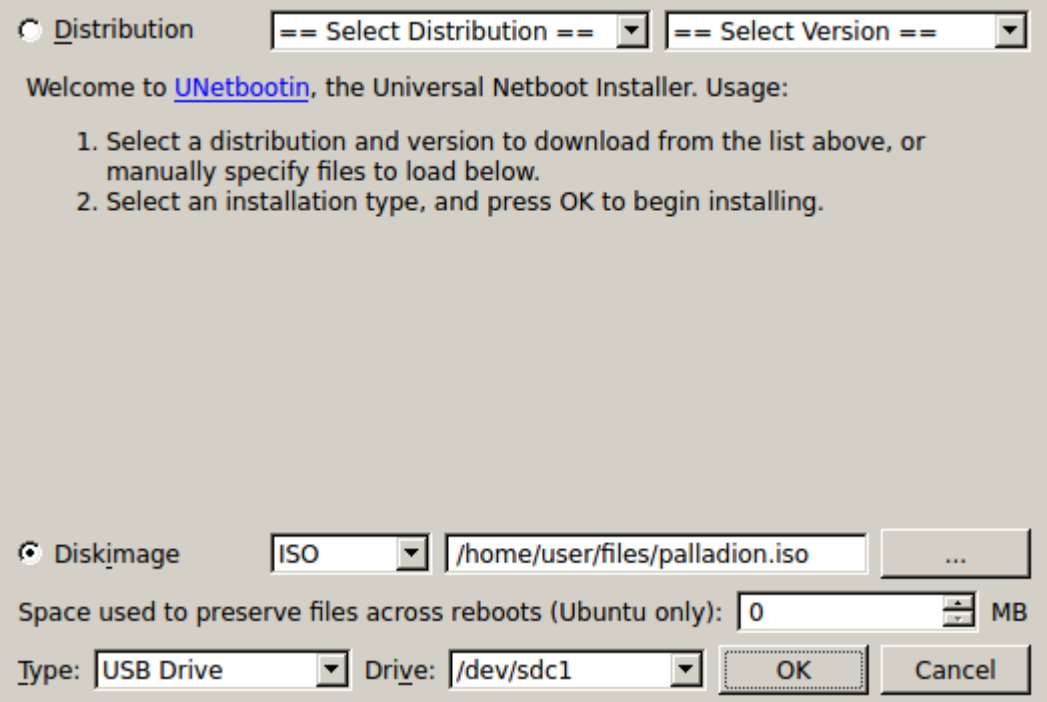

### <span id="page-53-0"></span>**Preparing a USB Flash Drive (alternative, Linux/Mac OS X)**

**Important:** The method described below only applies to Linux and Mac OS X and should only be used if the preferred method using UNetBootin does not work.

- **1.** Plug the USB flash drive into the computer.
- **2.** Find out which device name has been given to the USB flash drive:

**Linux** Execute **lsblk** on the command line. A tree of devices with their names, sizes and other information is shown. If **lsblk** is not available on your system, you can use **dmesg**.

#### Example output:

```
scsi 8:0:0:0: Direct-Access USB Flash Disk PMAP PQ: 0 ANSI: 0 CCS
sd 8:0:0:0: Attached scsi generic sg2 type 0
sd 8:0:0:0: [sdb] 7827456 512-byte hardware sectors (4008 MB)
sd 8:0:0:0: [sdb] Write Protect is off
sd 8:0:0:0: [sdb] Mode Sense: 23 00 00 00
sd 8:0:0:0: [sdb] Assuming drive cache: write through
sdb: sdb1
```
In this example, **sdb** is the device name to use. A tree of devices with their names, sizes and other information is shown.

**Mac OS X** Execute **diskutil** list on the command line. A list of devices with their names, sizes and other information is shown.

**3.** Unmount the partitions of the USB flash drive in case any have been mounted automatically.

On **Linux**, execute: **umount** *USB device name* For example: umount /dev/sdb1

On **Mac OS X,** execute:

**diskutil unmountdisk** *USB device name*

For example:

diskutil unmountdisk /dev/disk1

**4.** Write the image to the USB flash drive:

**dd if=***/path/to/ocsm-3.3.90.0.0.iso* **of=***USB device name* **bs=1m**

where /*path/to/ocsm-3.3.90.0.0.iso* is the path to the image file.

**Important:** All data from the USB flash drive will be deleted.

- **5.** Synchronize the disk caches and wait until disk activity stops to assure that all data has been completely written to the USB flash drive:
	- On **Linux**, execute **sync** on the command line.
	- On **Mac OS X**, execute:

**diskutil eject** *USB device name*

For example:

diskutil eject /dev/disk1

#### <span id="page-54-0"></span>**Creating a Bootable USB on Windows**

- If running Windows 7, use the Windows7 USB/DVD Download Tool.
	- **1.** Download the Windows 7 USB/DVD Download Tool from:

[http://www.microsoft.com/en-us/download/windows-usb-dvd-download-to](http://www.microsoft.com/en-us/download/windows-usb-dvd-download-tool) [ol](http://www.microsoft.com/en-us/download/windows-usb-dvd-download-tool)

- **2.** In the Setup Wizard, click **Next**> **Install**.
- **3.** After installing, click **Finish** and open the program.
- **4.** Click **Browse** and locate the ISO file.
- **5.** Click **USB device**.
- **6.** Locate your USB device and click **Begin copying**.
- **7.** If prompted, click **Erase USB Device** and then **Yes**.
- If running Windows XP, use UNetbootin.
	- **1.** Download UNetbootin from:

<http://unetbootin.sourceforge.net/>

- **2.** Open the downloaded file and click **Run**.
- **3.** When the program opens, click **Diskimage** and set to **ISO**.
- **4.** Click **. . .** and locate the ISO file.
- **5.** Set the **Type** to **USB Drive**, and set the **Drive** to the drive where the USB is mounted.
- **6.** Click **OK**.

# **Glossary**

#### <span id="page-56-2"></span><span id="page-56-0"></span>**Napatech card**

A specialized network card which does part of the packet filtering and processing in dedicated hardware, as opposed to doing filtering and processing on the CPU.

#### **Probe**

A machine which filters and processes network traffic. It does not calculate the statistics.

#### <span id="page-56-1"></span>**RTP**

RTP (Real-time Transport Protocol) is the voice part of the network traffic, as opposed to the signaling (meta) part.

#### **VLAN**

VLAN (Virtual Local Area Network) is a technique to separate a network into distinct, isolated broadcast domains. See [https://en.wikipedia.org/wiki/Virtual\\_LAN.](https://en.wikipedia.org/wiki/Virtual_LAN)